## **Table of Contents**

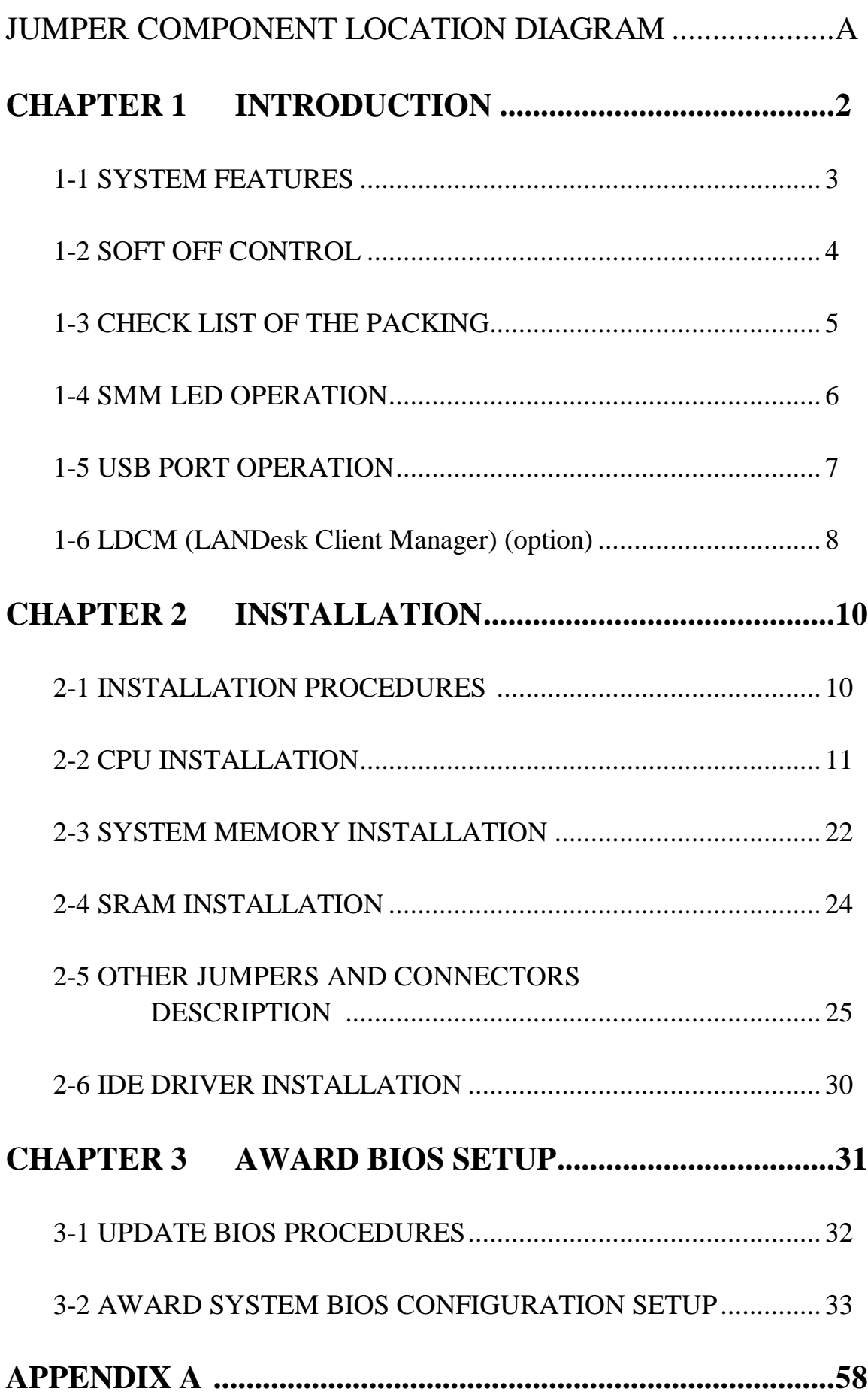

## **CHAPTER 1 INTRODUCTION**

This manual describes how to configure the ATC-5040 mainboard for different environment. It's an overview of the layout and features of the mainboard, and also provides information for changing the configuration or system environment.

This manual is divided into two parts :

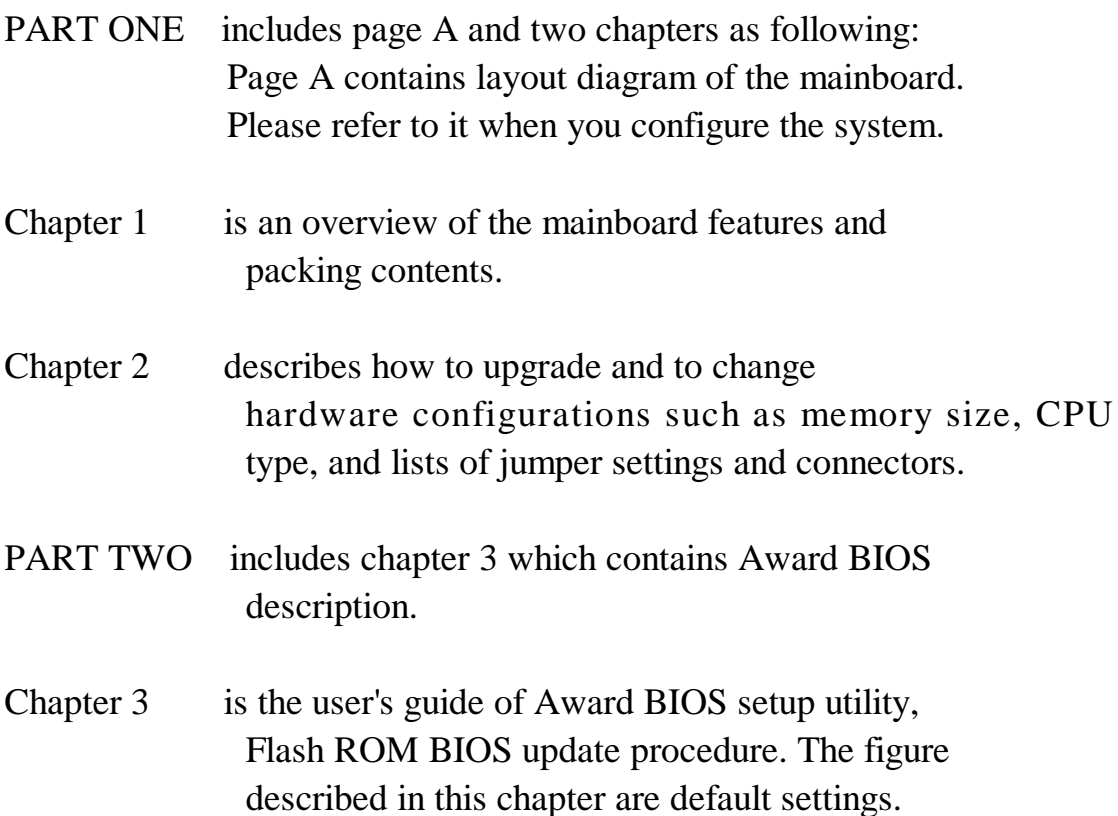

Your system dealer will set up the mainboard according to your demand of computer. It means that the current settings of your mainboard may not be the same as the defaults shown in this user's manual. If you need to change your configuration, please ask your dealer first, be sure it doesn't void your system warranty. Or ask for your dealer to do it for you.

#### **REMARK**

Intel<sup>®</sup> is a registered trademark of Intel Corporation. All other brands and product names are trademarks registered trademarks of their respective companies.

### **1-1 SYSTEM FEATURES**

- Intel Pentium® (P54C) CPU operating at 90MHz to 200MHz Intel Pentium  $M\text{M}X^{TM}$  166~233MHz, AMD-K5, AMD-K6, Cyrix 6x86L, 6x86MX.
- $\Box$  INTEL 82430TX PCIset.
- Using four 72-pin SIMM sockets, provides two banks of 64-bit wide path up to 256MB addressing page mode DRAMs.
- Using two 168-pin DIMM sockets for 3.3V SDRAM or EDO module.
- $\Box$  Supporting three types of DRAM including EDO (Extended Data Out), FPM (Fast Page Mode), 3.3V SDRAM.
- Built-in 512KB PB SRAM on board
- $\Box$  Support four PCI bus master revision 2.1, interface compliant slots and four 16-bit ISA slots.
- $\Box$  Dual Master IDE connectors support Ultra DMA/33, up to four devices in two channels for connection of high capacity hard disk drive, CD-ROM, tape backup etc..
- $\Box$  PS/2 keyboard connector and PS/2 mouse connector.
- Support Dual channel USB connection on board.
- SMC Ultra Multi-I/O chipset:
- $\Box$  Support Infrared transfer (IrDA TX/RX) connection.
- $\Box$  One FDC port supports two devices up to 2.88MB
- $\Box$  Two 16550A fast UARTs compatible serial ports
- One EPP/ECP mode parallel port
- **E** Built-in Switching Voltage Regulator
- : Supports ACPI Power Management OSPM (OS directed power management)
- $\Box$  Form Factor is 30.5mm x 21.0mm (9.6" x 8.26") with four layers designed.

### **1-2 SOFT-OFF CONTROL**

The mainboard supports Soft-Off Control feature through the SMM code in the BIOS under Windows 95, Windows 3.1x, and MS-DOS operation system environment. It needs to use ATX power supply.

Firstly, you should connect power switch cable (provided by ATX case supplier) to the connector 1 (next to IDE LED pin) on the mainboard.

In Windows 95, if you would like to soft power off the system, you just choose "shutdown the computer ?" in "Shut Down Windows" from Windows 95, then push the Power Switch\* (on ATX case), then the system will be in soft off status directly. If you would like to restart the system, just press the button of the power switch, and the system will be power on. \* Default value (Power management of BIOS screen) is "Instant-off', you can change to 'Delay 4 Sec.', then you should push the Power Switch at least 4 seconds otherwise the system will be under SMI mode only.

In Windows 3.1x or MS-DOS, you should copy the program of "down.com" (you can find it in the diskette of IDE driver) into hard drive. When you would like to power off the system, just run this "**down.com**", then the system will be shutdown and stay in standby status.

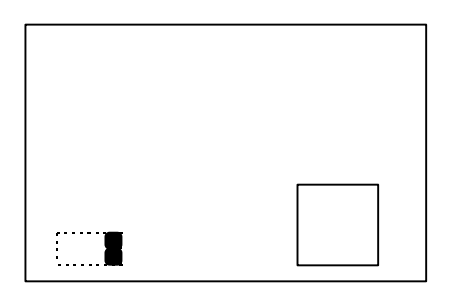

Note : If you will leave your system several days, we suggest you use hardware mechanical power off to shutdown your system.

### **1-3 CHECK LIST OF THE PACKING**

The mainboard comes securely packed in a durable box and shipping carton. If any of the above items are missing or damaged, please contact your supplier.

Each mainboard containing:

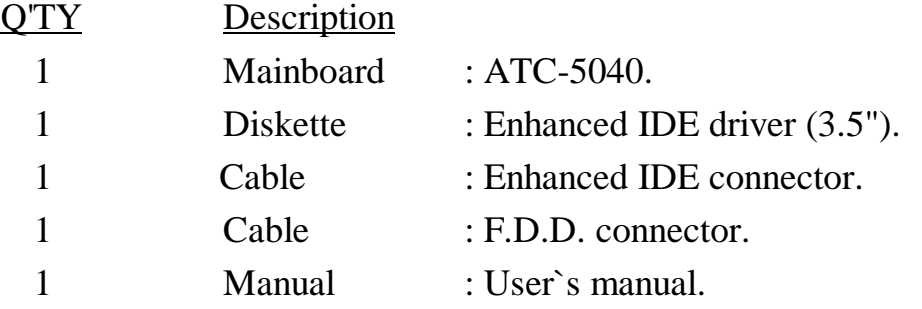

NOTE : Leave the mainboard in its original packing until you are ready to install it.

### **1-4 SMM LED OPERATION**

The mainboard supports SMM LED function to help users to easily recognized the system state, such as full on (working), APM (SMM function), Soft-off and mechanism-off (power cable remove).

You can use jumper JP1 to switch one LED mode or two LED mode, please see the following table.

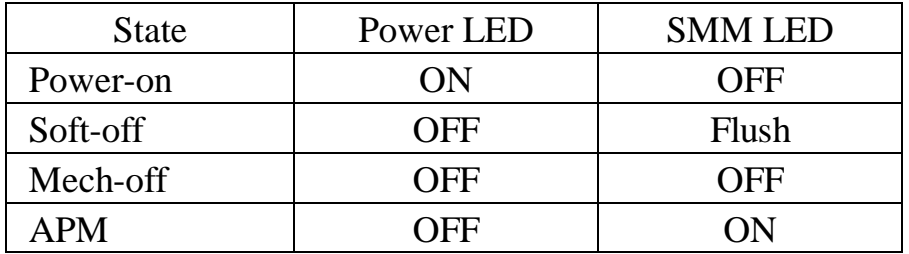

MODE 1 : Two LED mode, JP1 set "1-2"

MODE 2 : One LED mode, JP1 set "2-3"

| <b>State</b> | Power LED |  |  |
|--------------|-----------|--|--|
| Power-on     | ON        |  |  |
| Soft-off     | OFF       |  |  |
| Mech-off     | OFF       |  |  |
| <b>APM</b>   | Flush     |  |  |

### **1-5 USB PORT OPERATION**

The mainboard provides 3 USB ports. One is between PCI1 and PCI 2, the others are on the ATX back panel.

The user can only use 2 USB ports at one time, 2 USB ports on the back panel, or 1 on board (connect to front case) and one on back panel (the lower one).

When you'd like to use 2 USB ports on the back panel, please set the jumper as default; JP10 : "1-2, 4-5".

If you'd like to use USB port on board and the lower one on the back panel, please set the jumper JP10 : "2-3, 5-6".

At the same time, you need to connect your front panel USB cable to mainboard socket J2 (4 pin).

Socket J2

 $1 +5V$  $\Omega$ 2 USB P1- 3 USB P1+  $\circ$ **GROUND** 

When you'd like to use USB front panel port, please ask your supplier for related accessory. (such as USB front panel connector and front panel USB cable). If it is not available, then you only can use 2 USB ports on the back panel, and set JP10 as default setting ; "1-2, 4-5".

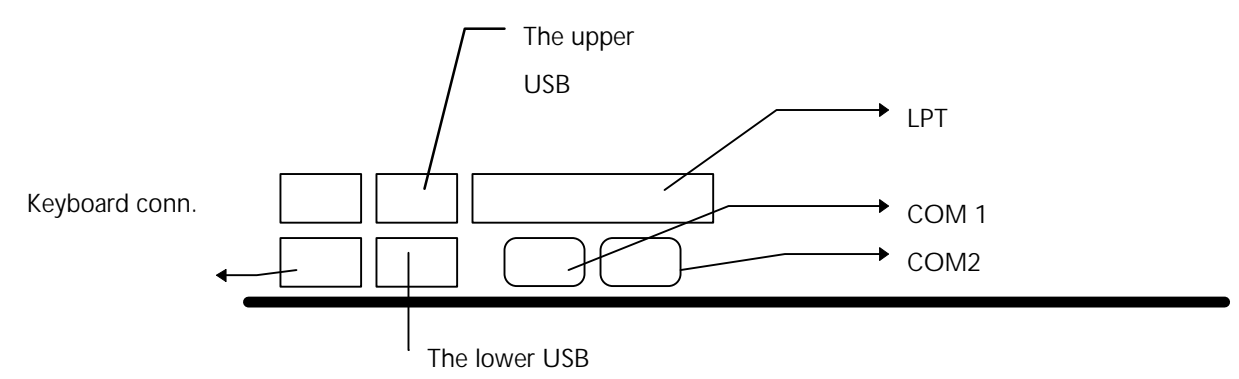

### **1-6 LDCM** ¡]**LANDesk Client Manager**¡^(Option)

ATC-5050 built-in LM 78 / LM 75 support Intel LDCM. LDCM can satisfied users who want manageable systems that can interact automatically with the user. Client manager is the answer, enabling both administrators and clients to manage systems.

Client Manager enables you to :

### ¡° **Review system inventory**

Client Manager enables you to view hundreds of inventoried items. Some of these items are software related, while many others are hardware related.

### ¡° **View DMI-compliant component information**

Client manager enables you to view component information that is compliant with the Desktop Manager Interface ]DMI;<sup>^</sup>. This means you can manage third-party DMI-compliant components not included with Client manager.

### ¡° **Back up and restore system configuration files.**

Client Manager enables you back up and restore system configuration files. Whenever you plan on changing the system configuration , you can make a backup set. If the system no longer works correctly, after you the change the system configuration , you can simply restore the system configuration with the backup set.

#### ¡° **Troubleshoot**

Since Client manager enables you to view the system inventory, you can easily troubleshoot system problems.

### ¡° **Receive notifications for system events**

Client manager enables you to receive notification of certain system events. For example, if the system is running low on virtual memory, you are notified of the potential problem.

### ¡° **Transfer files to and from client workstations**

As an administrator, you have the ability to transfer files to and from client workstation. This is helpful, for example, when you need to update a client workstation driver.

### ¡° **Remotely reboot client workstations**

Administrator also have the ability to remotely reboot a workstation . This is helpful when you want system configuration changes to take effect.

# **CHAPTER 2 INSTALLATION**

### **2-1 INSTALLATION PROCEDURE**

Before installing the computer, please prepare all components such as CPU, DRAM; peripherals such as hard disk devices, keyboard, CD-ROM drive; and accessories such as cables. Then, install the system as following :

1. Plug CPU, heat sink, cooling fan, and DRAM modules in the mainboard.

2. Set jumpers based on your configuration.

- 3. Plug add-on cards in PCI/ISA slots.
- 4. Connect cables to peripherals, power supply..
- 5. Make sure all components and devices are well connected.
- 6.Turn on the power and setup System BIOS according to your system.
- 7. Install peripheral, add-on card drivers and test them.
- 8. If all of above procedures are success, turn-off the power then plug all of them into your computer case.

### **2-2 CPU INSTALLATION**

ATC-5040 supports Pentium level CPU up to 233MHz. For installation, please notice CPU pin 1 must align with the ZIF socket 7 Pin 1 location. Before you install or upgrade your CPU, please read CPU guide from CPU manufacturer to make sure the CPU voltage specification. Then choose the right setting in the 2-2-1 based on your CPU type/brand and follow the description to setup jumpers. If your CPU is not in the list of 2- 2-1, please refer to 2-2-2 and 2-2-3 for installation.

### **2-2-1 CPU TYPE SELECTION**

### **A. INTEL PENTIUM CPU (P54C)**

¡° **P54C VRE : 3.400V ~ 3.600V** (The fourth line of the mark on the

under-side of the processor contains a code that identifies the voltage level type. V is VRE, S is standard. )

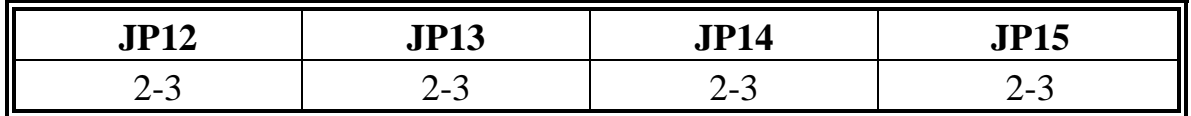

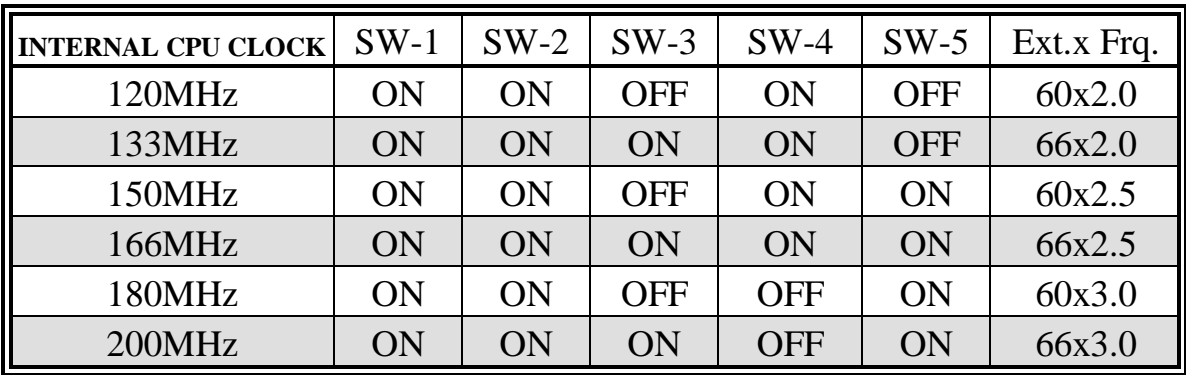

¡° **P54C STD : 3.135V ~ 3.600V** (The fourth line of the mark on the under-side of the processor contains a code that identifies the voltage level type. V is VRE, S is standard. )

| <b>JP12</b>               | <b>JP13</b> |           | <b>JP14</b> |            | <b>JP15</b> |            |  |  |
|---------------------------|-------------|-----------|-------------|------------|-------------|------------|--|--|
| $2 - 3$                   | $1-2$       |           | $2 - 3$     |            | $2 - 3$     |            |  |  |
|                           |             |           |             |            |             |            |  |  |
| <b>INTERNAL CPU CLOCK</b> | $SW-1$      | $SW-2$    | $SW-3$      | $SW-4$     | $SW-5$      | Ext.x Frq. |  |  |
| 120MHz                    | <b>ON</b>   | <b>ON</b> | <b>OFF</b>  | <b>ON</b>  | <b>OFF</b>  | 60x2.0     |  |  |
| 133MHz                    | ON          | ON        | ON          | ON         | <b>OFF</b>  | 66x2.0     |  |  |
| 150MHz                    | ON          | ON        | <b>OFF</b>  | <b>ON</b>  | ON          | 60x2.5     |  |  |
| 166MHz                    | ON          | ON        | ON          | ON         | ON          | 66x2.5     |  |  |
| 180MHz                    | ON          | <b>ON</b> | <b>OFF</b>  | <b>OFF</b> | ON          | 60x3.0     |  |  |
| 200MHz                    | ON          | ON        | ON          | <b>OFF</b> | ON          | 66x3.0     |  |  |

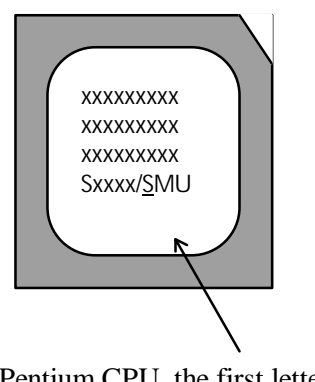

Intel Pentium CPU, the first letter after '/' denotes voltage type.

### **B. INTEL PENTIUM CPU (P55C)**

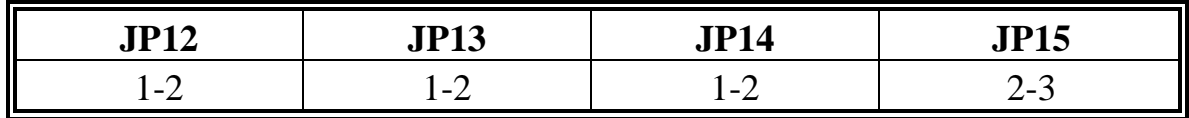

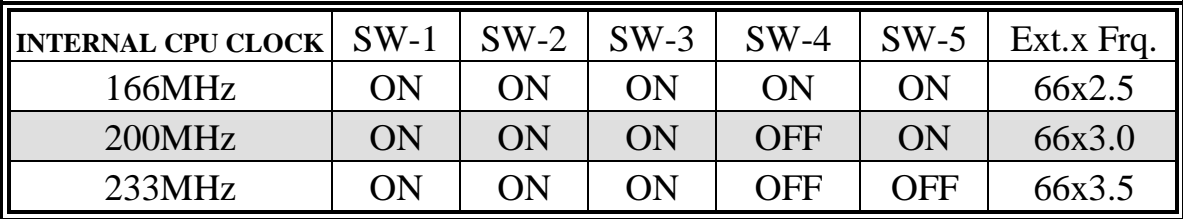

### **C. Cyrix 6x86 MX CPU**

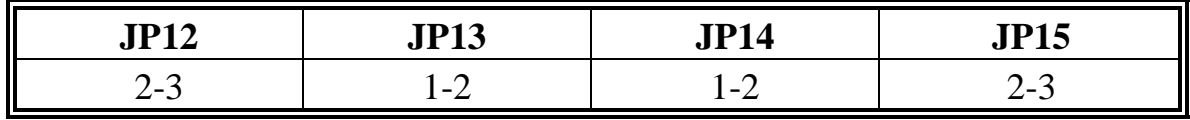

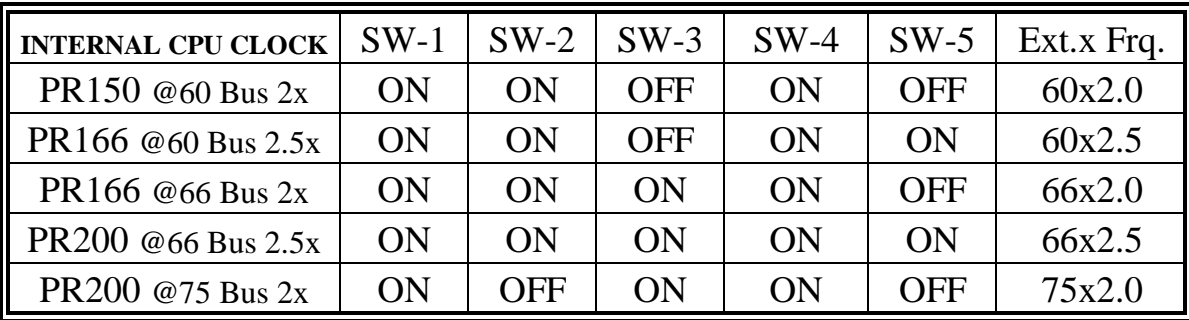

SW-6 is no use, please set it 'OFF'

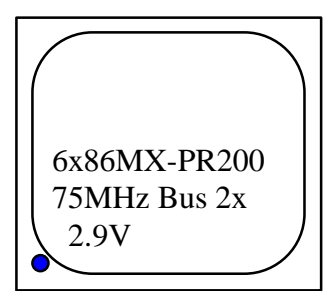

The bottom line of the mark on the processor contains a code 2.9 that identifies the voltage level type. The second line will show the bus MHz and clock multiplier for jumper setting.

### **D. Cyrix 6x86L CPU**

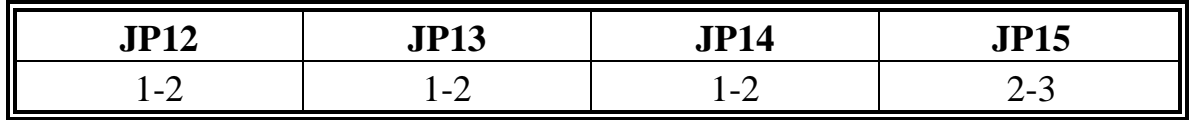

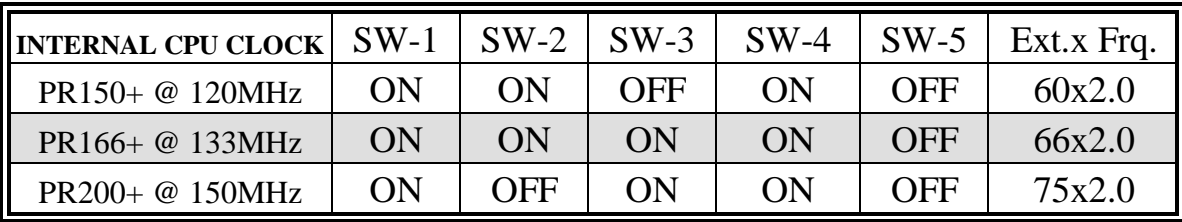

SW-6 is no use, please set it 'OFF'

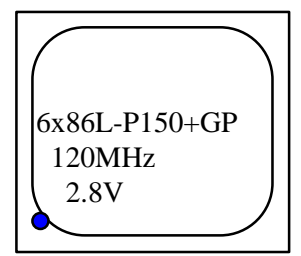

The mark on the processor contains as the sample in the left. The code-name 6x86L is dual voltage mode processor,

### **E. AMD-K5 CPU**

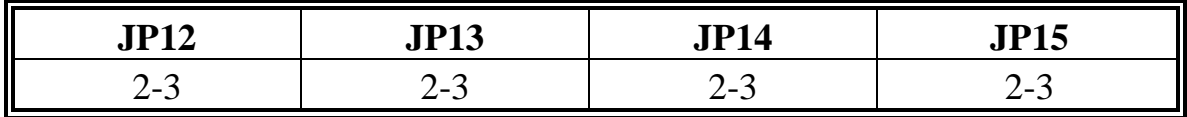

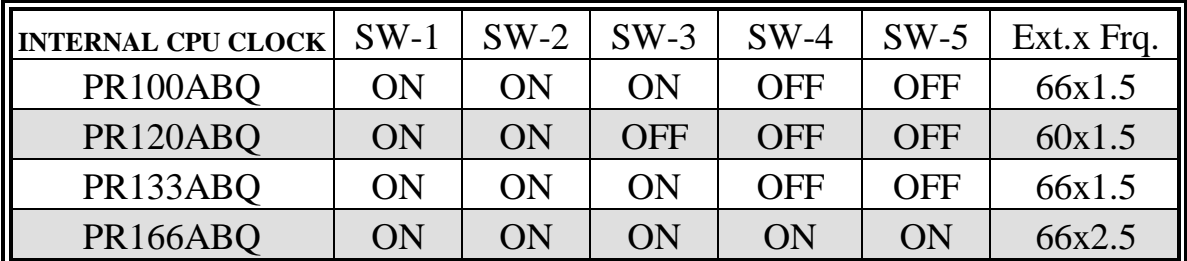

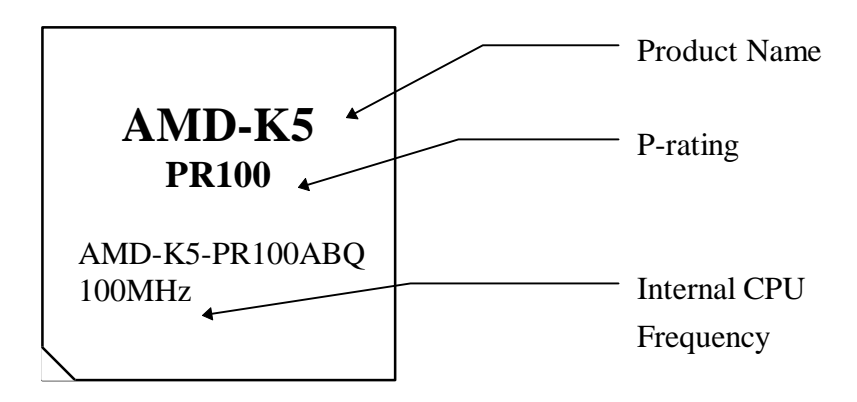

### **F. AMD-K6 CPU**

### **K6-166 ALR / K6-200 ALR**

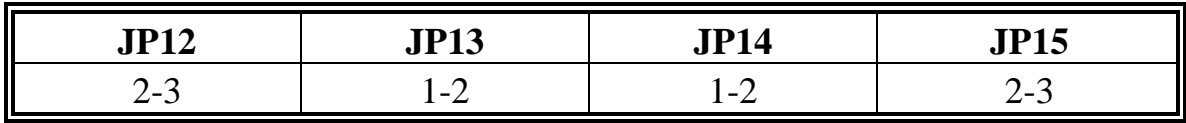

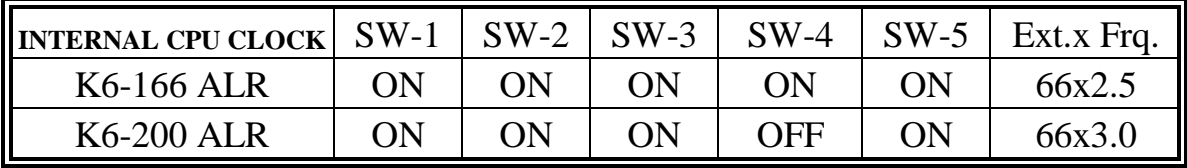

SW-6 is no use, please set it 'OFF'

### **K6-233 ANR**

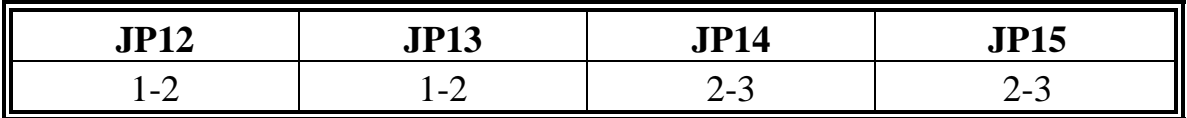

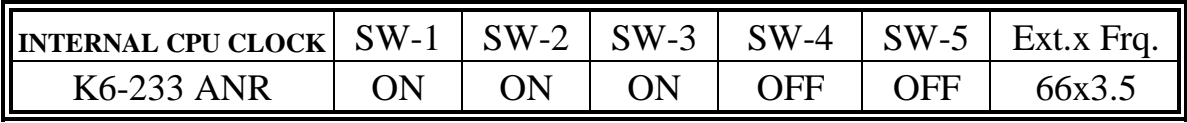

### **2-2-2 CPU VOLTAGE SETTING**

ATC-5040 can auto detect single or dual CPU voltage power suppply type, JP12, JP13, JP14, JP15 is used for various CPU voltage value types.

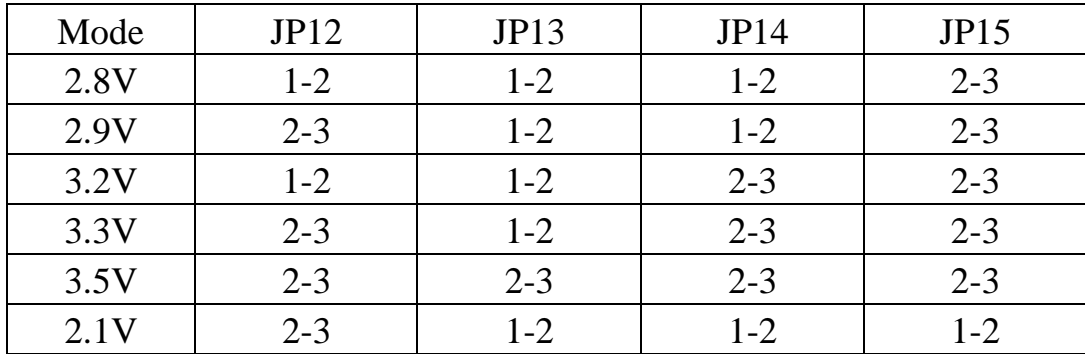

### ¡°**CPU Core Voltage Type : JP12, JP13,JP14, JP15**

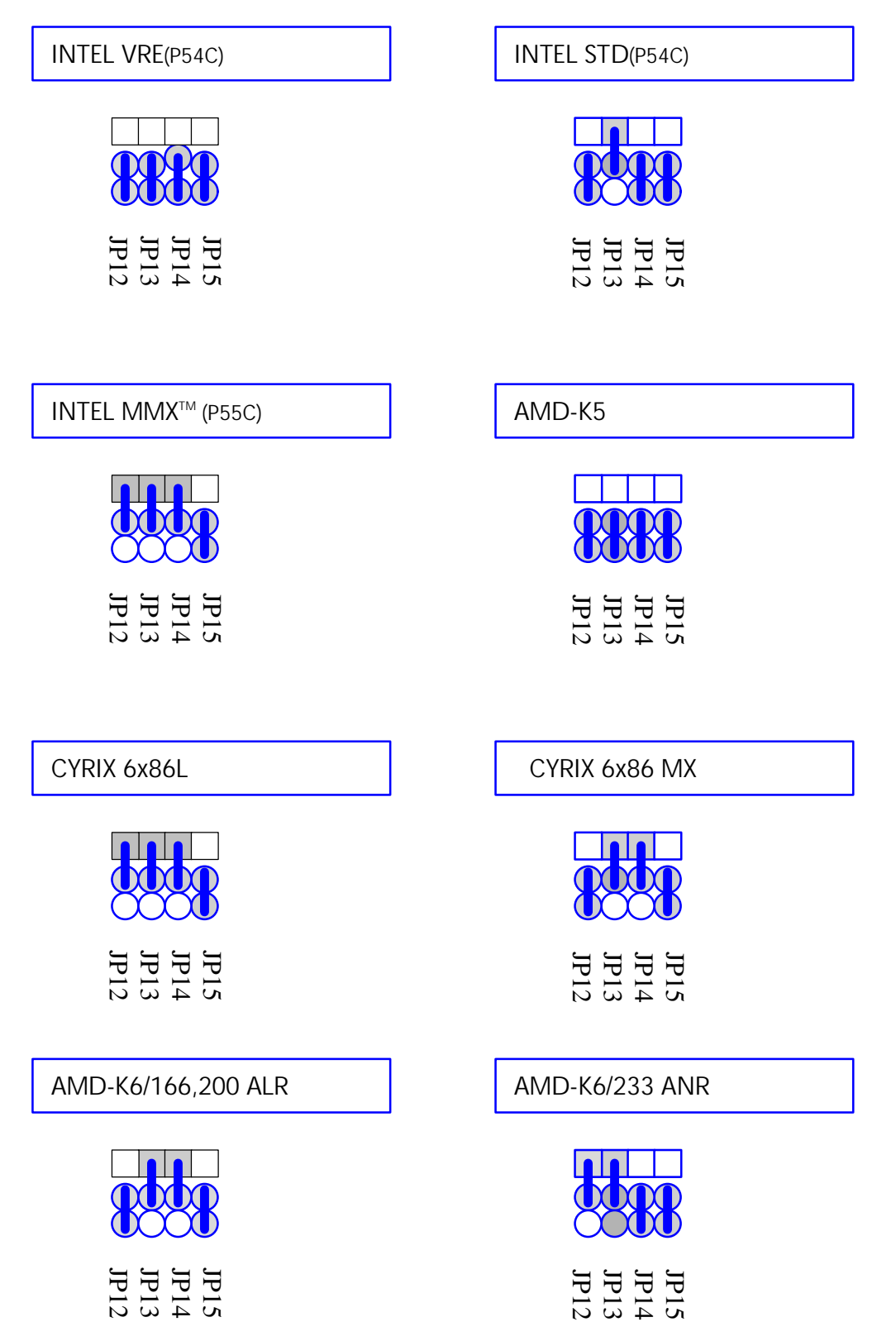

### **2-2-3 CPU CLOCK SETTING**

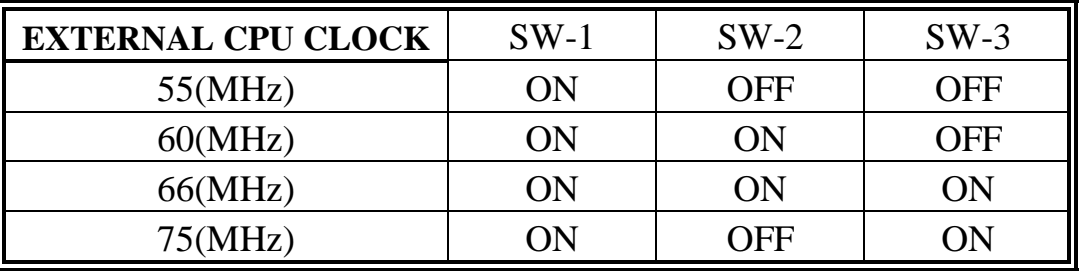

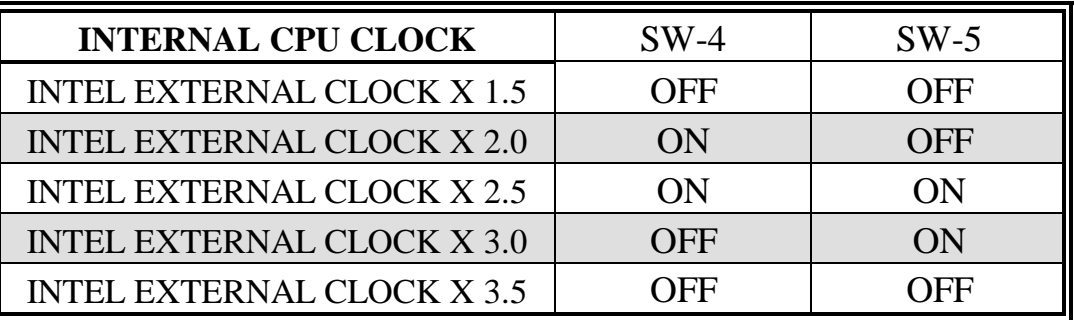

### **2-3 SYSTEM MEMORY INSTALLATION**

ATC-5040 provides four 72-pin SIMM sockets for system memory expansion from 8MB to 256MB. These four SIMMs are arranged to two banks, Bank0 (SIM 1, 2) and Bank1(SIM 3, 4), please refer to page A. Each bank provides 64-bit wide data path.

The mainboard accepts Fast Page Mode DRAM, and EDO Mode (Extended Data Out) DRAM, with a speed no slower than 70 nanosecond. You should plug DRAM modules into two sockets (same bank) or four sockets at one time. Each pair of modules in the same bank must be the same size, type, and speed; no matter single-side or double-side module. Please plug in Bank 0 firstly if you only have 2 modules. The mainboard supports mixing of EDO and fast page mode DRAM among different banks, please plug EDO in Bank 0.

Also this mainboard provides two optional 168-pin DIMM sockets for 3.3V SDRAM or EDO DRAM expansion. You should plug SDRAM/DRAM module into each DIMM sockets (as a bank) or two sockets at one time.

**CAUTION:** It's not recommended to install the 3.3V SDRAM and 5V EDO or Fast Paged mode memory within a system. The 72-pin DRAM cannot work with 168-pin DRAM in the same time. Changing EDO/FPM DRAM to SDRAM, you don't have to adjust jumper setting or BIOS value, nor change SDRAM to EDO/FPM DRAM. ( $i^{\circ}$  Please make sure the SDRAM plugged-in fully, to prevent contact loss.)

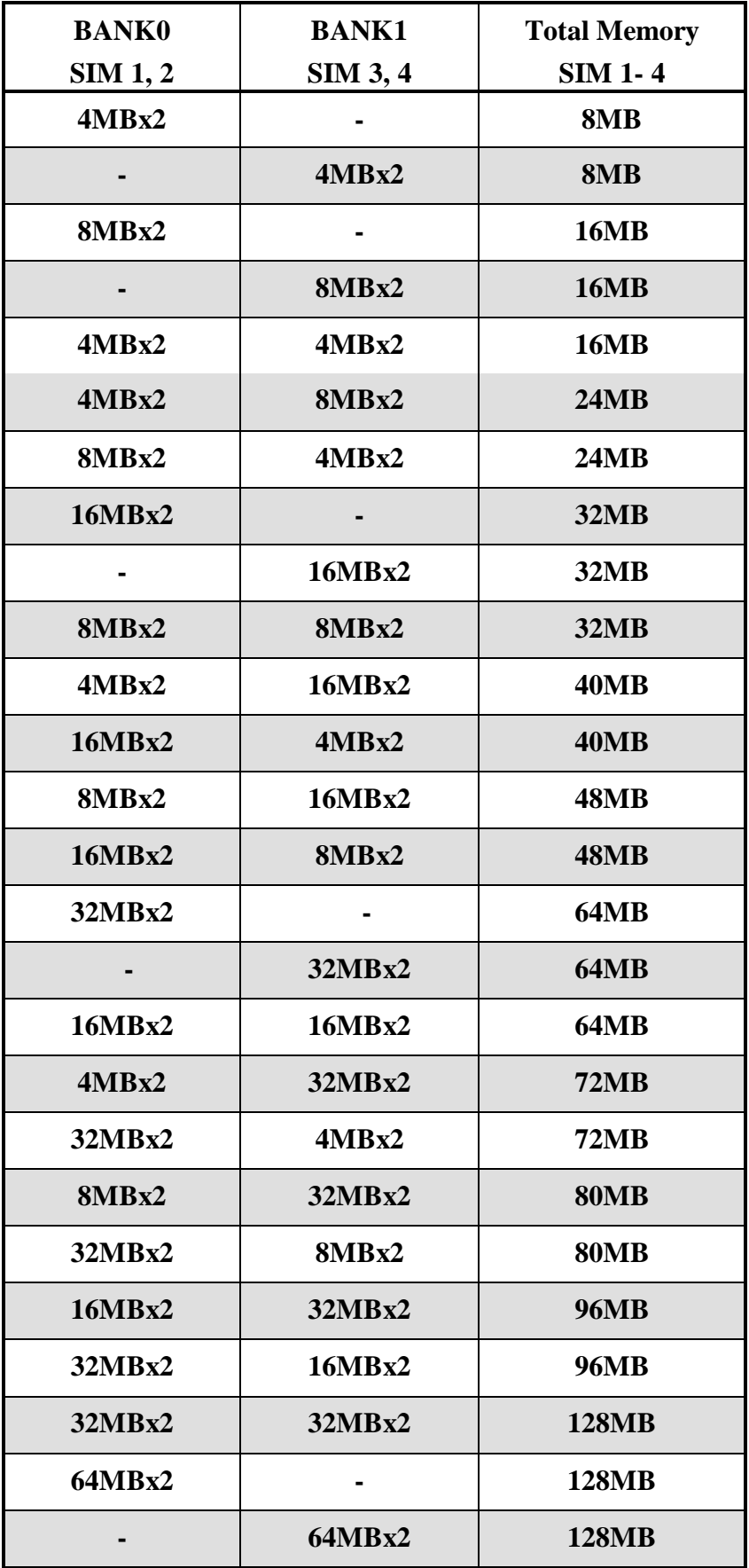

### ¡° **System Memory Combinations Options** ¡°

**- continue -**

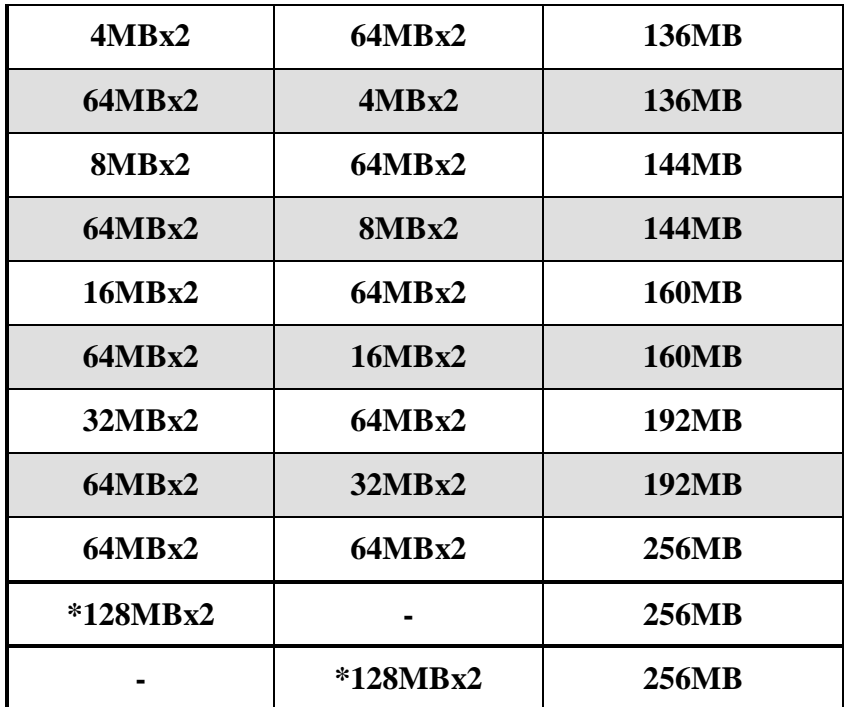

\* Please confirm this with your supplier firstly.

## **2-4 SRAM INSTALLATION**

ATC-5040 is built-in 512KB Sync. Pipeline Burst SRAM on board

### **2-5 OTHER JUMPERS AND CONNECTORS DESCRIPTION**

When you plug a cable into the following I/O connectors, you should have the pin 1 edge of the cable aligned with the pin 1 end of the connector.

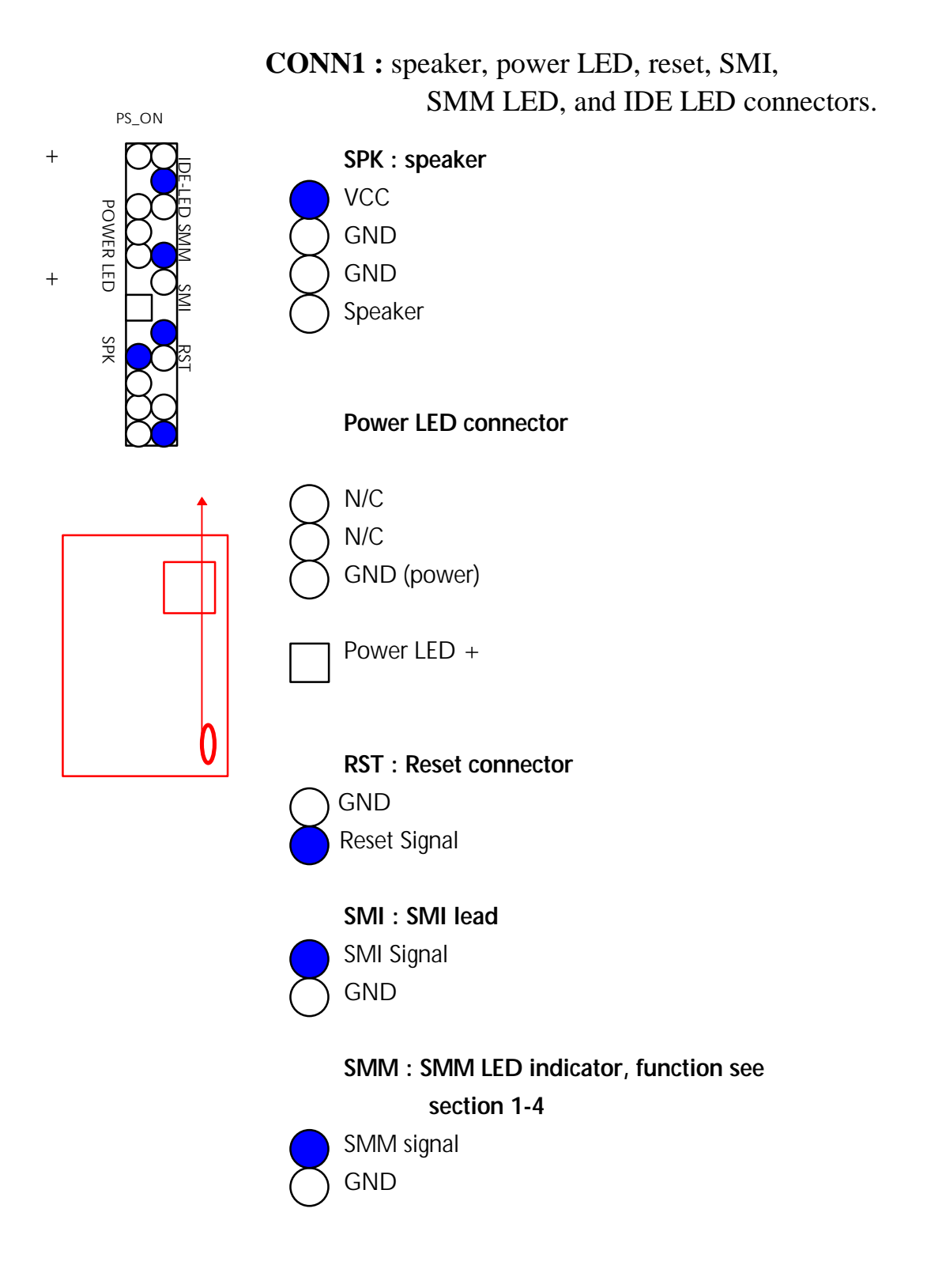

#### **IDE-LED : IDE devices indicator LED**

**connector.** IDE-LED stays ON indicates +5V on-board IDE devices in operation. IDE-LED If plug wire into wrong connector, color of LED will be lighter and the IDE dvices can still function properly.

**c** 1 **Sensor**  $2 \bigcap +12V$ 3 ( ) GND  $1 \overline{)} + 5V$ 

**FAN1 :** CPU cooling fan connector. Wire with

+12V voltage (most likely red wire) must be plugged into pin2, and GROUND wires (must likely black wires) must be plugged into pin1and/or pin3. Please confirm the wire color re-presentation with your supplier.

**CAUTION:** Plug wire into wrong connector will DAMAGE fan and mainboard.

**IR1 :** Infrared module connector.

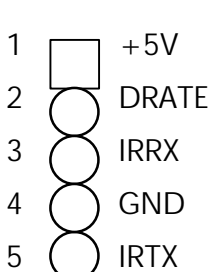

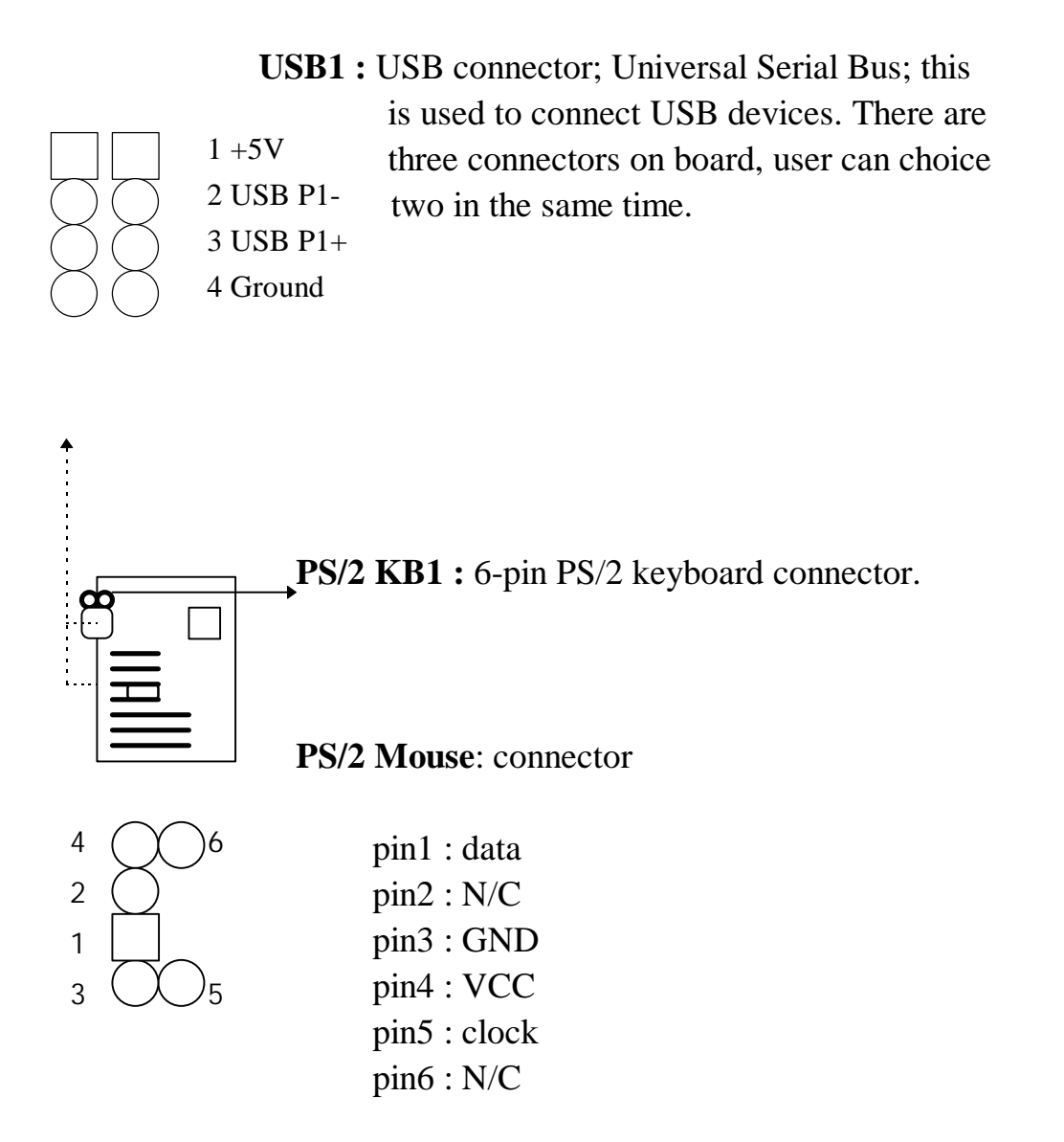

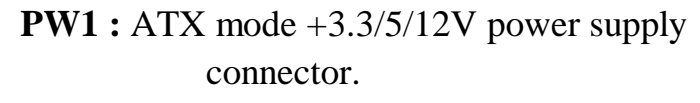

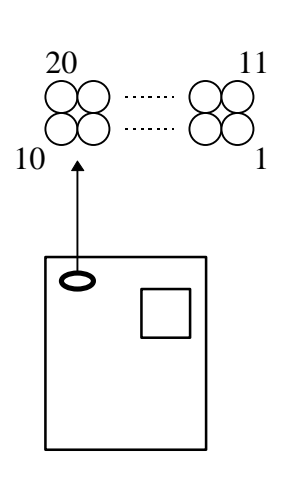

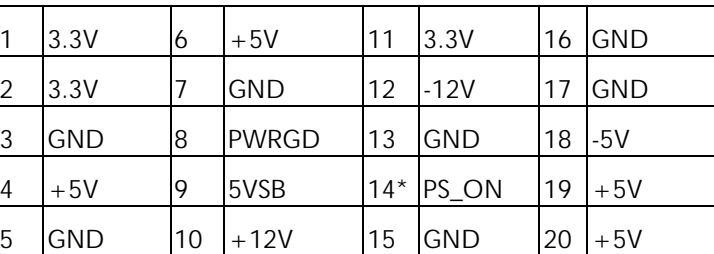

\* PS\_ON : Soft-Off power control

**COM1/COM2 :** these two connectors are used to connect serial port cables.

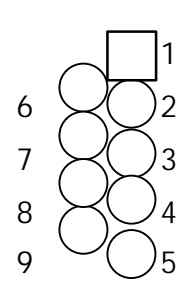

 $34 \bigcap \{3\}$ 

**COM1/COM2**

<sup>2</sup>

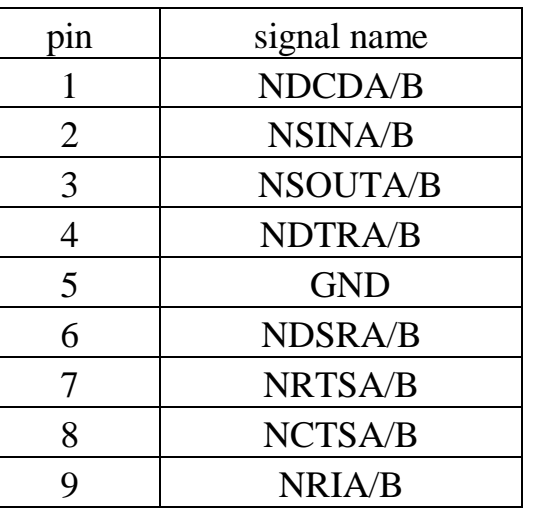

A is COM1, B is COM2

### **FDC :** this connector is used to connect floppy disk drive through cable.

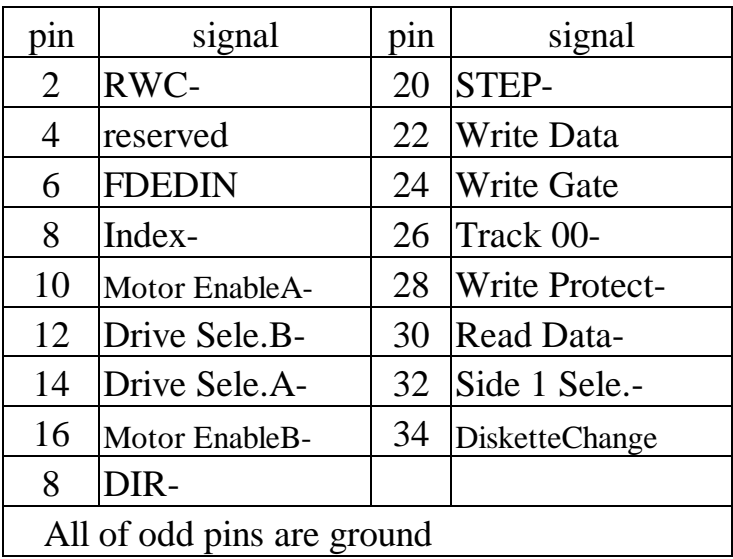

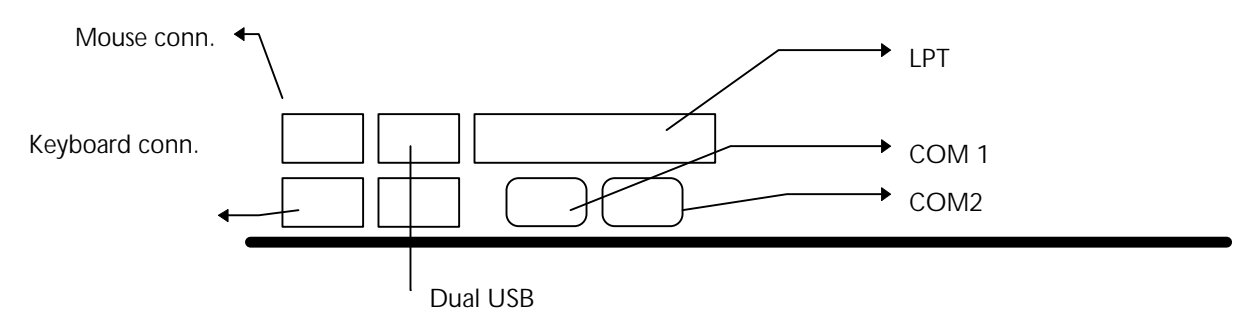

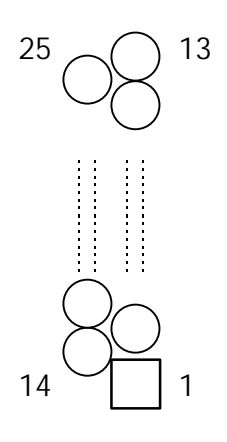

 $40 (1)$ 39

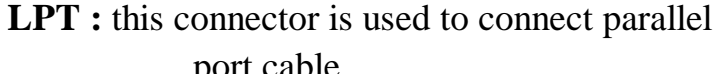

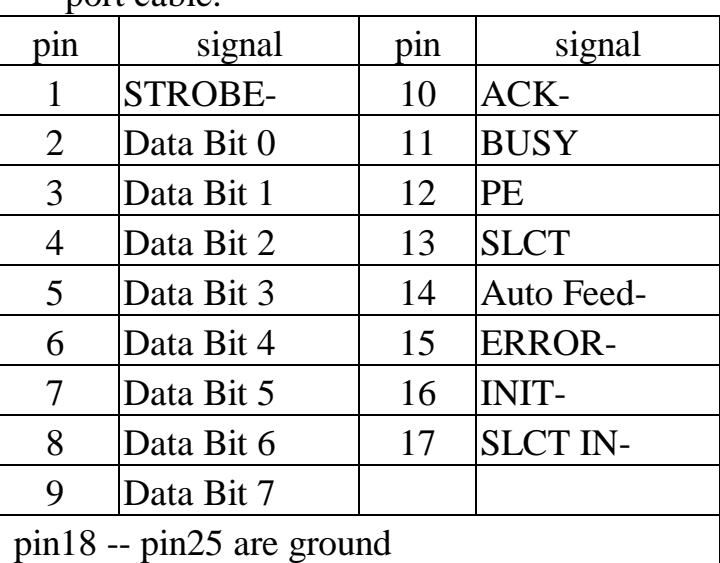

**IDE1/IDE2 :** these two connectors are used to connect max. 4 devices through IDE cable.

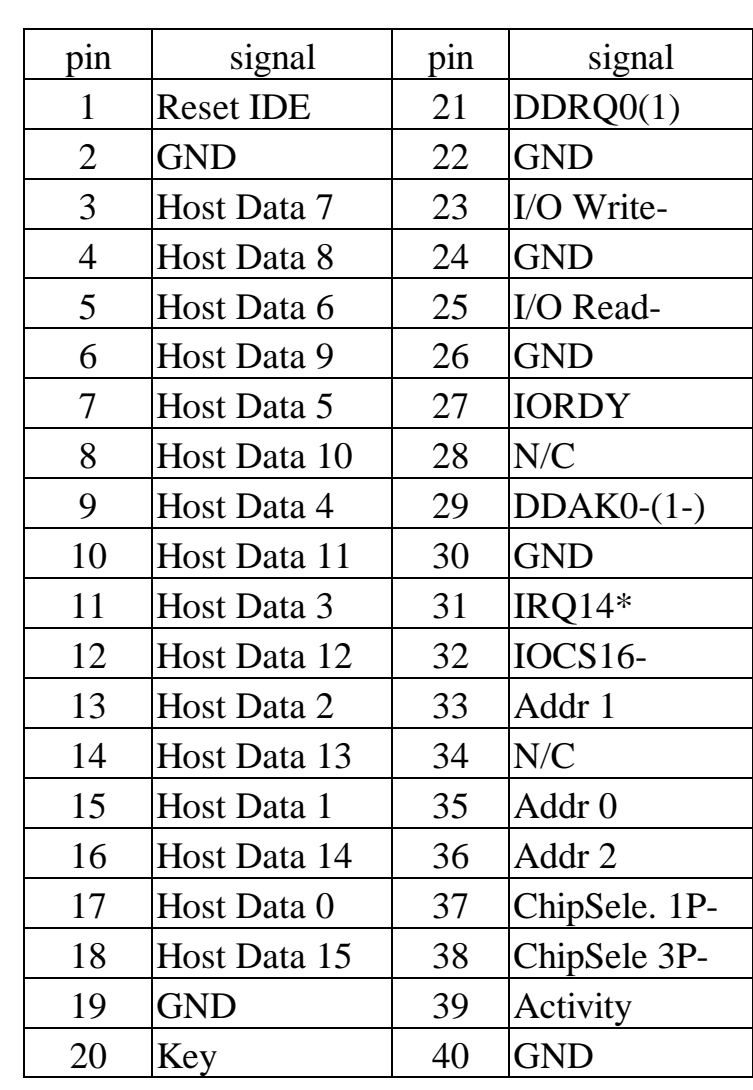

4 ( ) 3  $\bigcap$  1

LPT

**\***

U

IDE1: pin31 is IRQ14; IDE2: pin31 is IRQ15 or MIRQ0

### **2-6 IDE DRIVER INSTALLATION**

The IDE driver installation procedure is as following :

### **Setup for Windows 95 :**

- 1. Starting Windows 95
- 2. Select "START", "RUN".
- 3. Install INF.EXE before you install IDE driver, please refer to readme file.
- 4. Type "A:\WIN95\SETUP.EXE".
- 5. Restart computer, then follow the instructions on your screen to install new IDE driver we offer in the 3.5" diskette
- 6. Exit Windows 95, turn power off; then turn power on.

After installation, the screen will show a yellow  $\mathbf{i}$ , please ignore it.

(The other platforms please refer to readme file.)

Make sure your HDD follow ATA standard, and your CD-ROM should follow ATAPI standard. When you plug-in the IDE devices, please plug your first and second devices into IDE 1 port (Master then Slave), then plug third and forth devices into IDE 2 port. If you have CD-ROM driver, please set it after hard disk devices as the last device. For example, if you have 2 HDDs and 1 CD-ROM, you should set HDD1 and HDD2 in IDE1 Master and Slave, set CD-ROM in IDE 2 Master. Some of the brands devices combination may not work under this sequence, you can try to re-arrange the devices sequence, or contact your vendor.

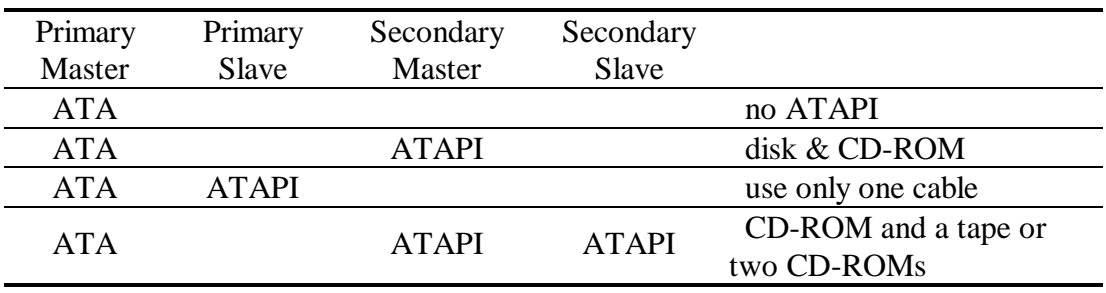

## **CHAPTER 3 AWARD BIOS SETUP**

This chapter explains the system BIOS setup, and how to update new BIOS. All BIOS screens showed in the following pages are default values, your system dealer will set up these values according to your demand of computer.

ATC-5040 uses Flash ROM to make BIOS easier to be updated by the floppy disk-based program and to commit Microsoft Windows 95 plug & play feature. Please refer to the next page for the update procedure.

After the BIOS is updated, you should clear the setup data stored in the CMOS. The update CMOS procedure is mechanical power off (or unplug the power cord) to ensure there is no power to the mainboard, first. Set JP8 to 'open', then the CMOS is cleared. Then set JP8 to 'close', power on the power switch (or plug the power cord).

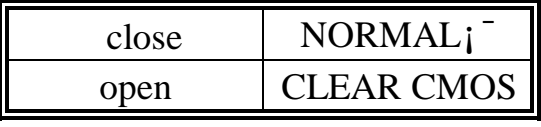

¡¯is default setting

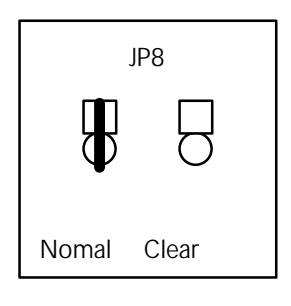

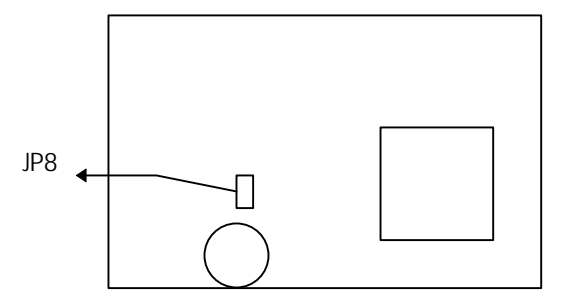

### **3-1 UPDATE BIOS PROCEDURES**

If the BIOS needs to be updated, it can be obtained on a diskette from your system supplier. The BIOS diskette includes:

"awdflash.exe" -- BIOS update utility program "awdflash.doc"

"(update BIOS filename with version number).bin"

The update procedures are as following:

- 1. Boot the system to DOS mode in a normal manner.
- 2. Insert the updated diskette to drive A (or B).
- 3. Change working directory to floppy drive, A or B, which contains the update BIOS diskette. -- Type "a:\" or "b:\", "ENTER".
- 4. Run the BIOS update utility -- Type "awdflash", "ENTER".
- 5. Type "(update BIOS file name with version number).bin", ENTER.
- 6. Type "N" when the screen displays the message : " Do you want to save BIOS (Y/N) ?".
- 7. Type "Y" when the screen shows the message : " Are you sure to program (Y/N) ?".
- 8. Follow instructions displayed on the screen. DO NOT remove the update BIOS diskette from the floppy drive nor turn the system power off until the BIOS update is completed.
- 9. Turn the power off. Clear the data in CMOS according to the procedure described on the previous page.
- 10. Turn the system power on and test your system working properly or not.

### **3-2 AWARD SYSTEM BIOS CONFIGURATION SETUP**

The following pages explain how to set up the system configuration (CMOS) under the AWARD BIOS. The SETUP program is stored in the Read-Only-Memory (ROM) on the mainboard. Enter the SETUP procedure, press the <Del> key when the system is booting up. The following main menu will appear. Please select " STANDARD CMOS SETUP" to enter the next screen.

### ROM PCI/ISA BIOS (2A59IA2A) CMOS SETUP UTILITY AWARD SOFTWARE, INC.

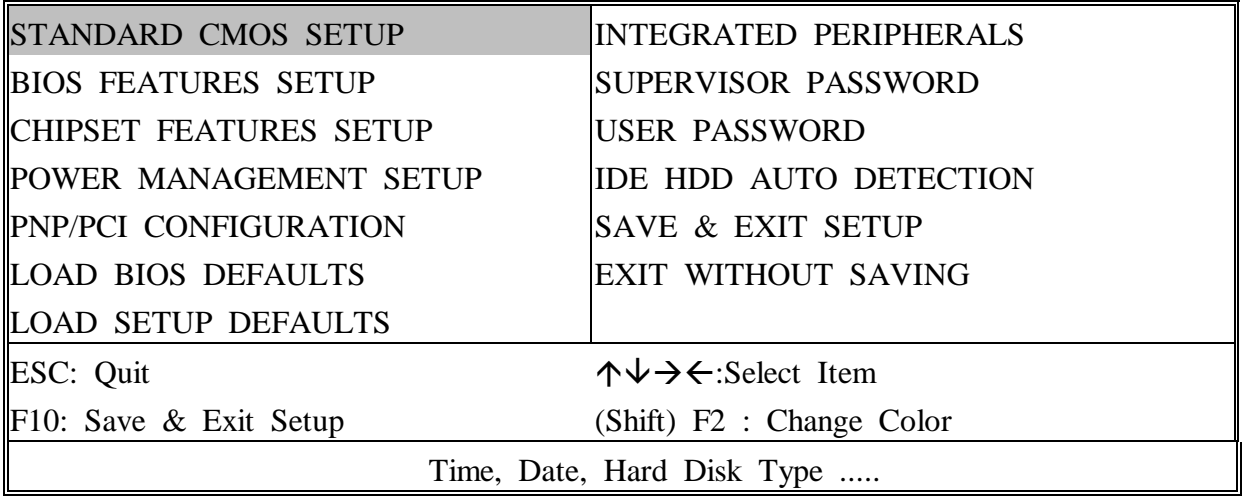

The section on the bottom of the main menu explains how to contro l this screen. The other one section displays the items highlighted i n the list.

**This screen records some basic hardware information, and set the system clock and error handling. These records can be lost or corrupted if the on-board battery is failed or weak.**

### ROM PCI/ISA BIOS (2A59IA2A) CMOS SETUP UTILITY AWARD SOFTWARE, INC.

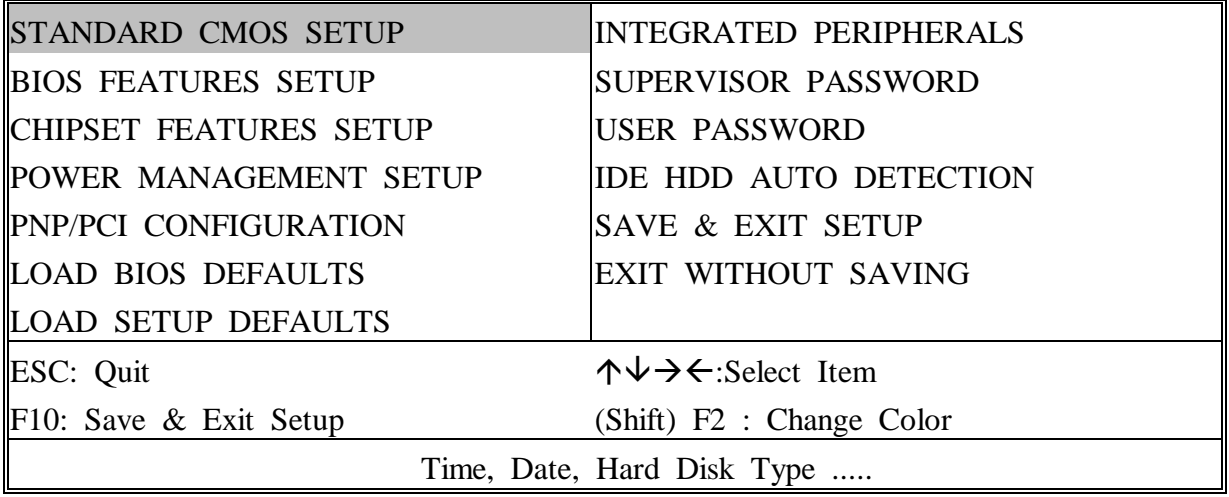

### ROM PCI/ISA BIOS (2A59IA2A) STANDARD CMOS SETUP AWARD SOFTWARE, INC.

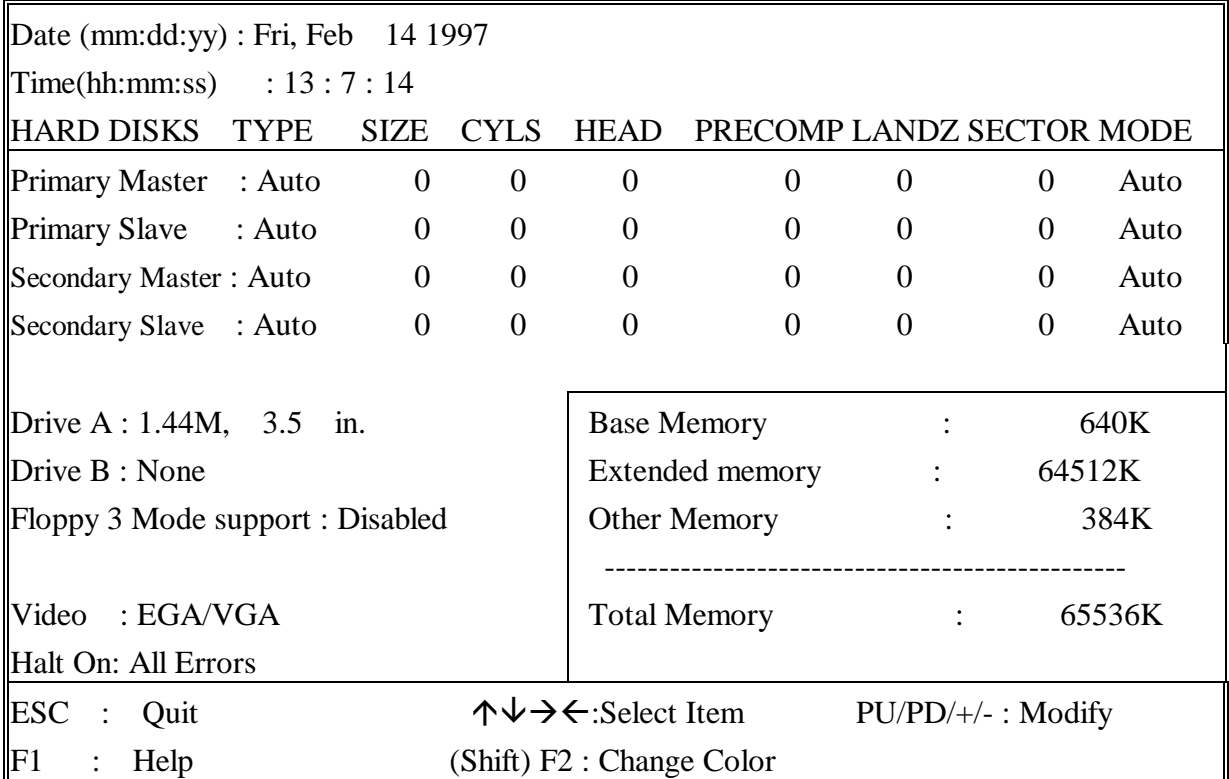

*Date* mm is month, dd is date, yv is year.

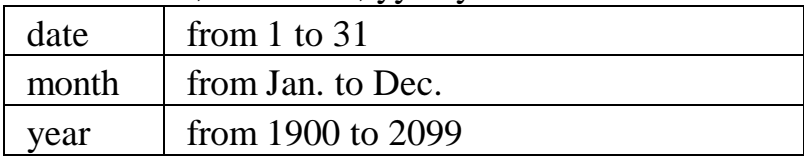

*Time* hh is hour, mm is minute, ss is second.

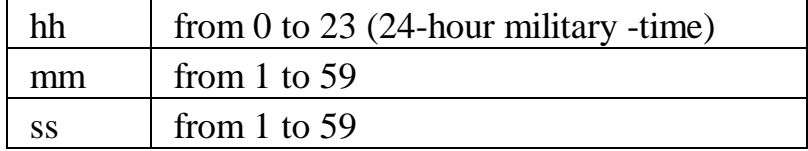

*Primary Master* The categories identify the types of 2 *Primary Slave* channels that have been installed in the **Secondary Master** computer. There are 45 predefined types **Secondary Slave** and 4 user definable types are for Enhanced IDE BIOS. Type 1 to 45 are predefined. Type **'user'**is user- definable. Press PgUp/PgDn to select a numbered hard disk type or type the number and press<Enter>. If you select **'Auto'**BIOS will auto-detect the HDD & CD-ROM Drive at the POST stage and showing the IDE for HDD & CD-ROM Drive. If you select **'user'**, you will need to know the device information listed below. Enter the information directly from the keyboard and press <Enter>. This information should be from your hard disk vender or dealer. If the controller of HDD interface is ESDI, the selection should be '**Type 1'**; is SCSI, the selection should be **'None'**. If the device has not been installed select **'NONE'**and press <Enter>.

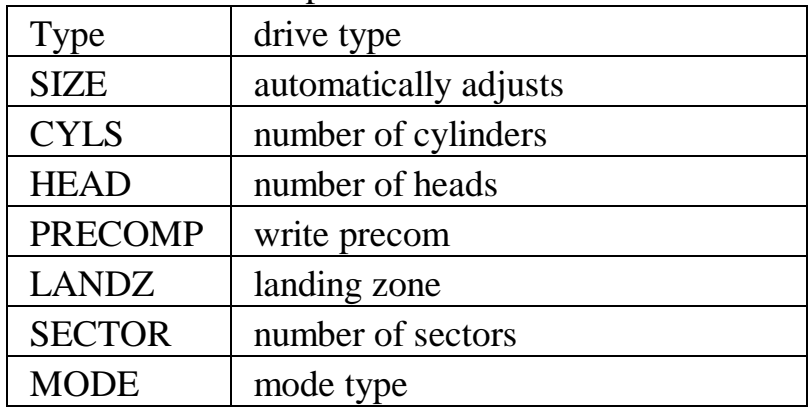

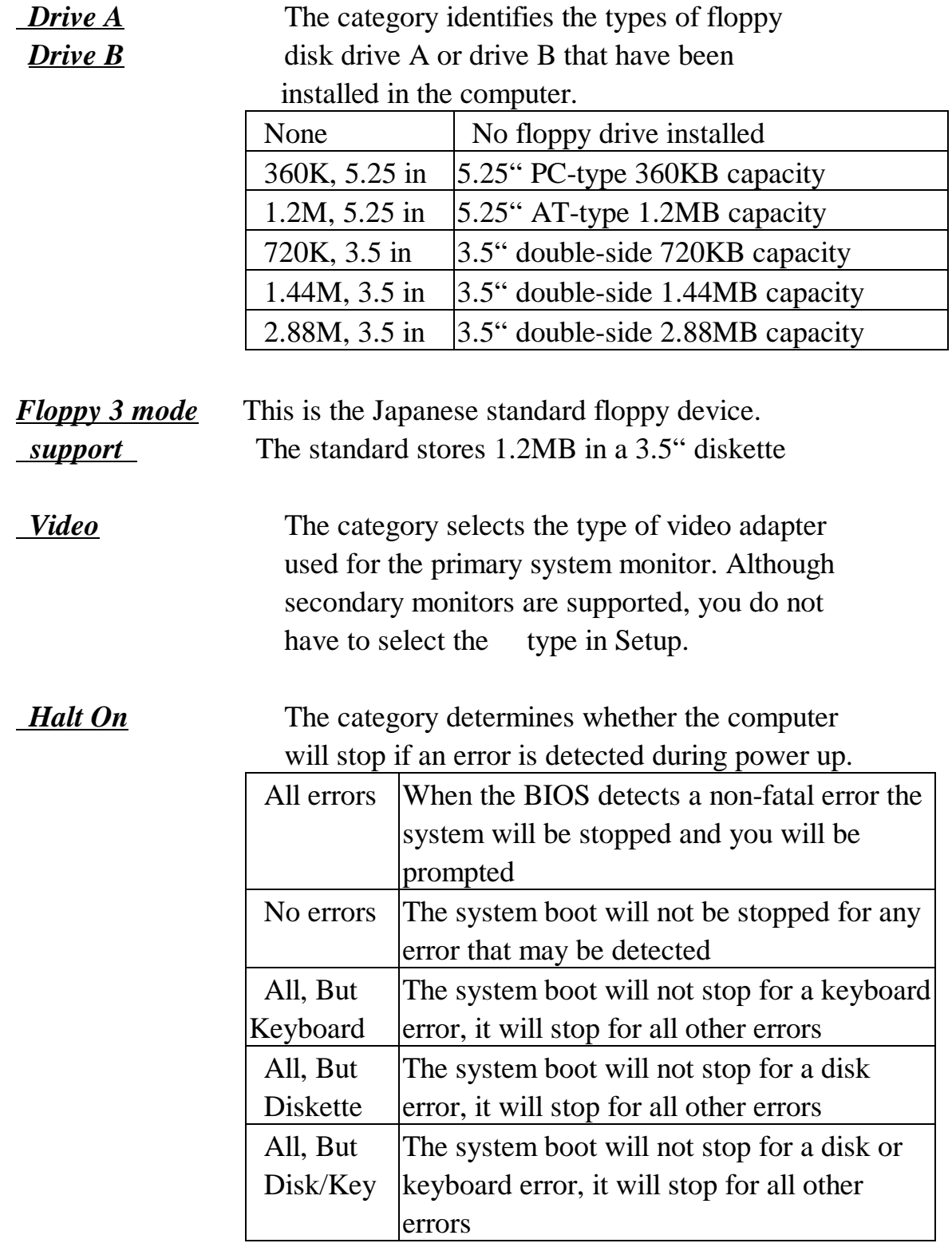

*<u>Memory</u>* The category is display-only which is determined by POST (Power On Self Test) of the BIOS. **Base Memory** The value of the base memory is typically 512K or 640K based on the memory installed on the mainboard.

> **Extended Memory** How much extended memory is present during the POST. This is the amount of memory located above 1MB in the CPU's memory address map. **Other Memory** This refers to the memory located in the 640K to 1024K address space. The BIOS is the most frequent user of this RAM area since this is where it shadows RAM.

**This screen is a list of system configuration options. Some of them are defaults required by the mainboard's design, others depend on the features of your system.**

### ROM PCI/ISA BIOS (2A59IA2A) CMOS SETUP UTILITY AWARD SOFTWARE, INC.

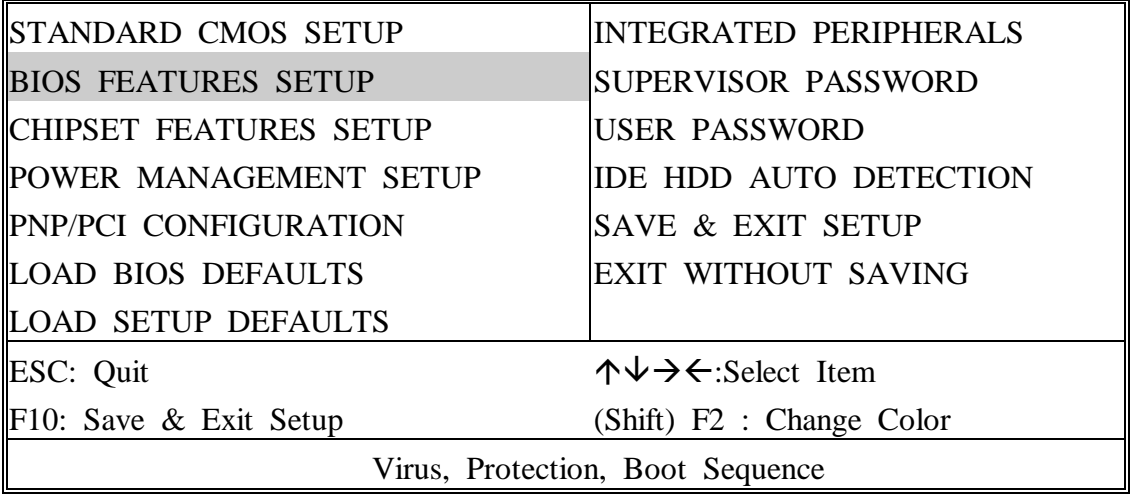

### ROM PCI/ISA BIOS (2A59IA2A) BIOS FEATURES SETUP

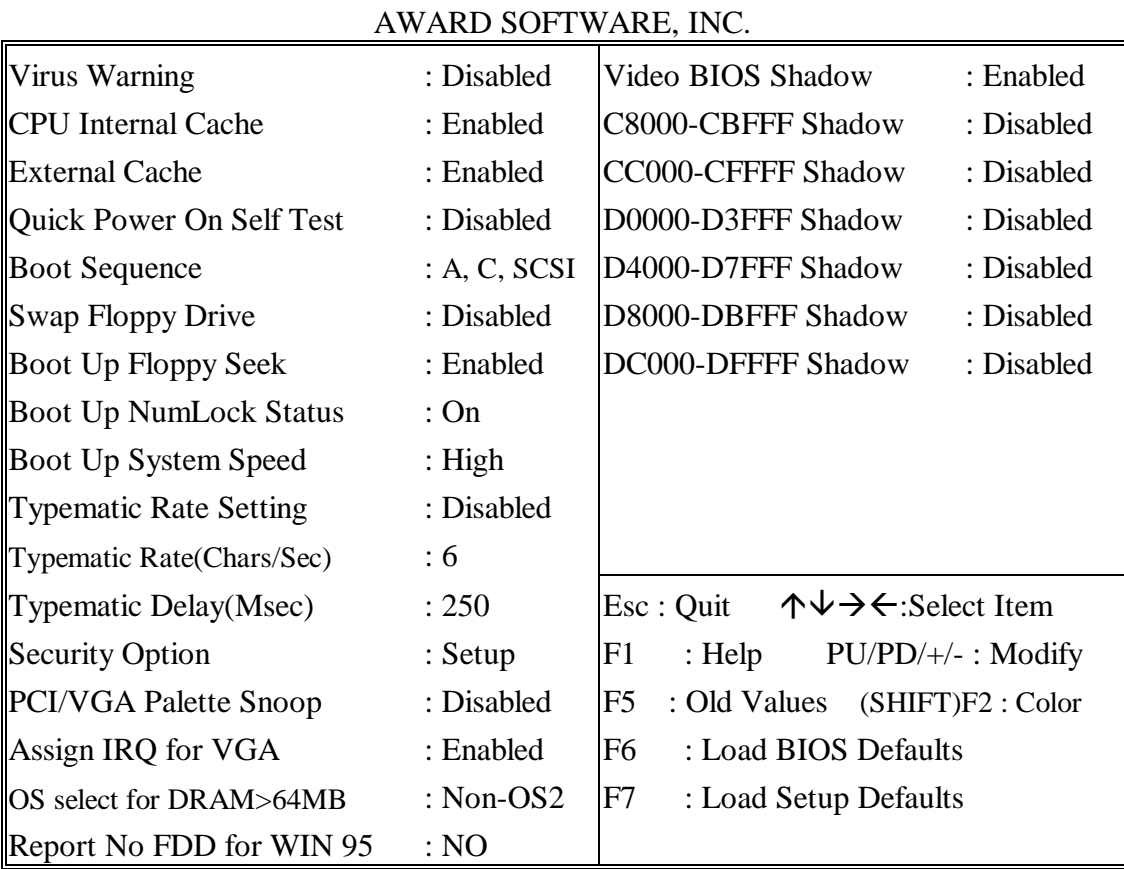

 *Virus Warning* When this item is enabled, the BIOS will monitor the boot sector and partition table of the hard disk drive for any attempt at modification. If an attempt is made, the BIOS will halt the system and the following error message will appear. Many disk diagnostic programs which attempt to access the boot sector table can cause the above warning message. If you will be running such a program, we recommend that you first disable Virus Protection beforehand.

#### ! WARNING !

Disk boot sector is to be modified Type 'Y' to accept write or 'N' to abort write Award Software, Inc.

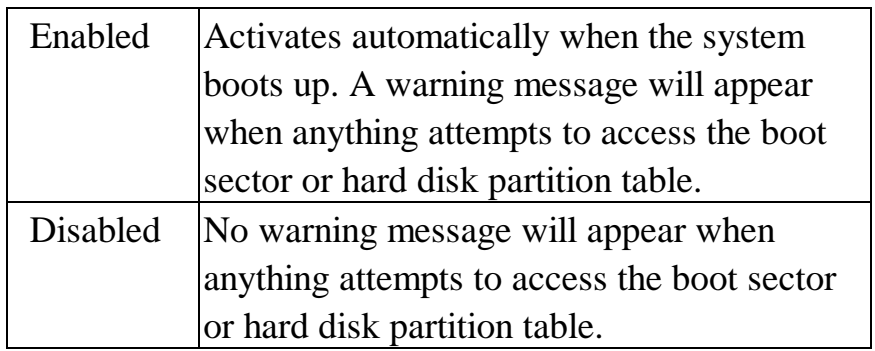

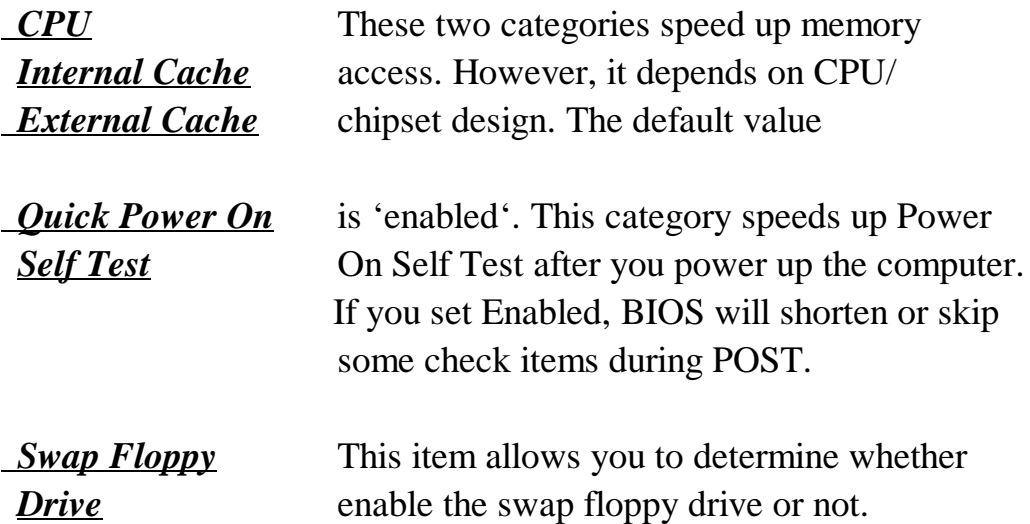

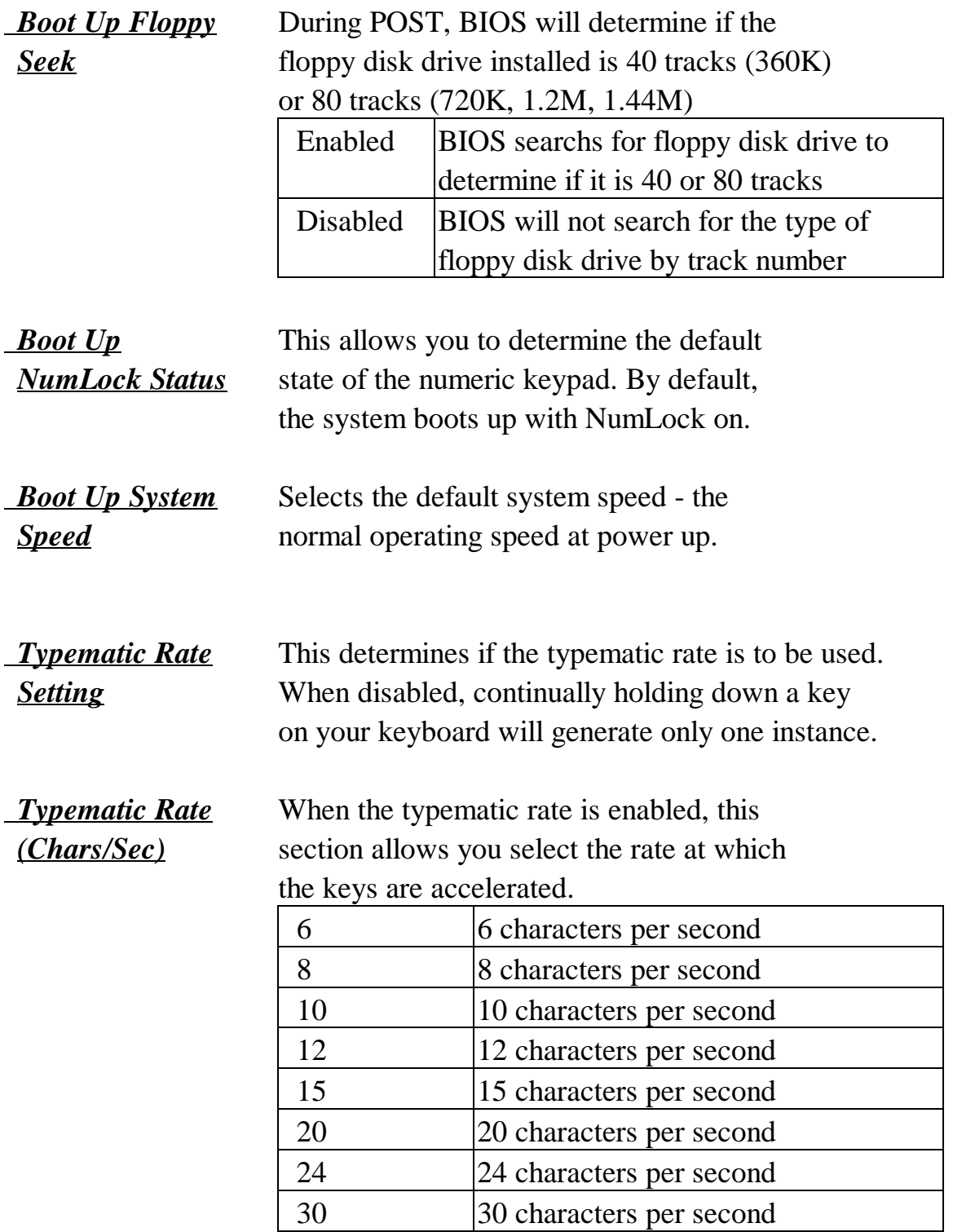

*Typematic Delay* When the typematic rate is enabled, this *(Msec)* section allows you select the delay between when the key was first depressed and when the acceleration begins.

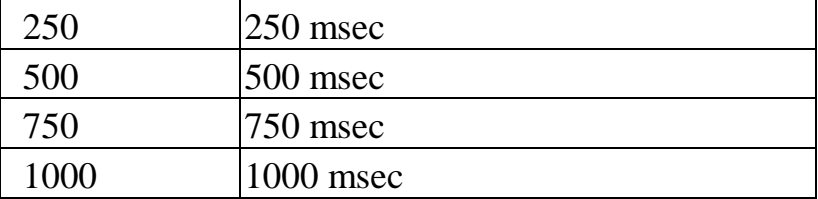

*<u>Security Option</u>* This category allows you to limit access to the system and Setup, or just to Setup

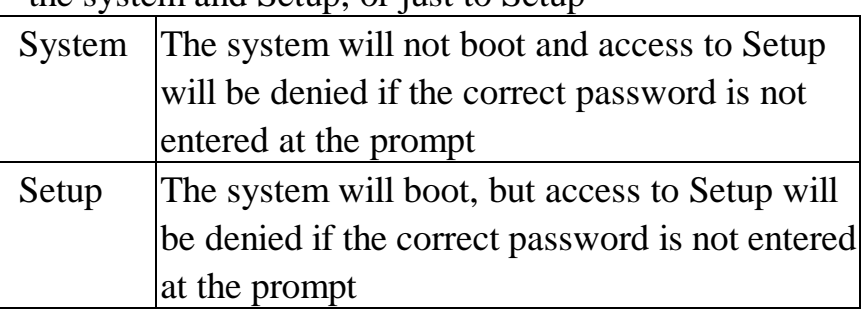

To disable security, select PASSWORD SETTING at Main Menu and then you will be asked to enter password. Do not type anything and just press <Enter>, it will disable security. Once the security is disabled, the system will boot and you can enter Setup freely.

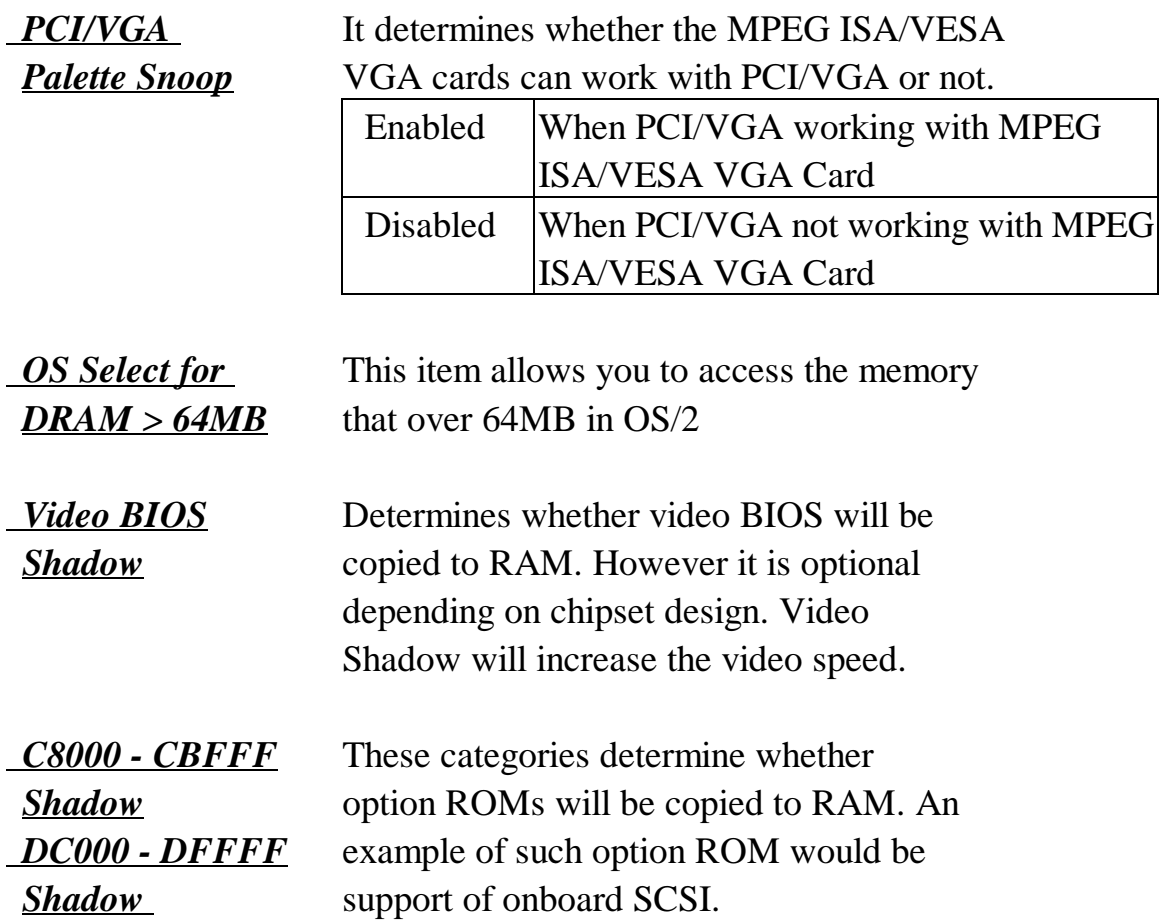

#### **This screen controls the setting for the chipset on the mainboard.**

\* means the LM75 related items, be shown required LM75 component.

ROM PCI/ISA BIOS (2A59IA2A)

#### CMOS SETUP UTILITY

#### AWARD SOFTWARE, INC.

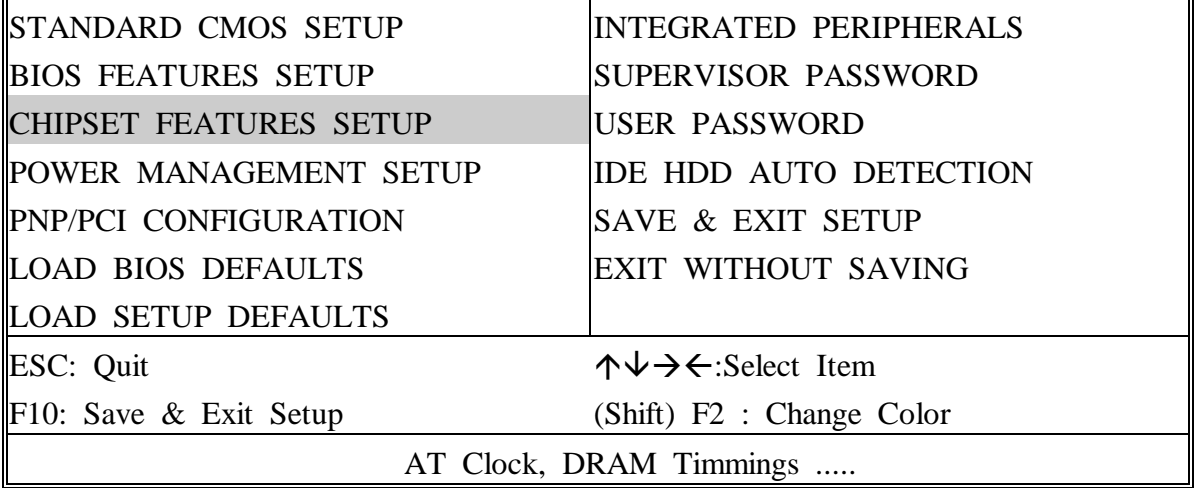

### ROM PCI/ISA BIOS (2A59IA2A) CHIPSET FEATURES SETUP AWARD SOFTWARE, INC.

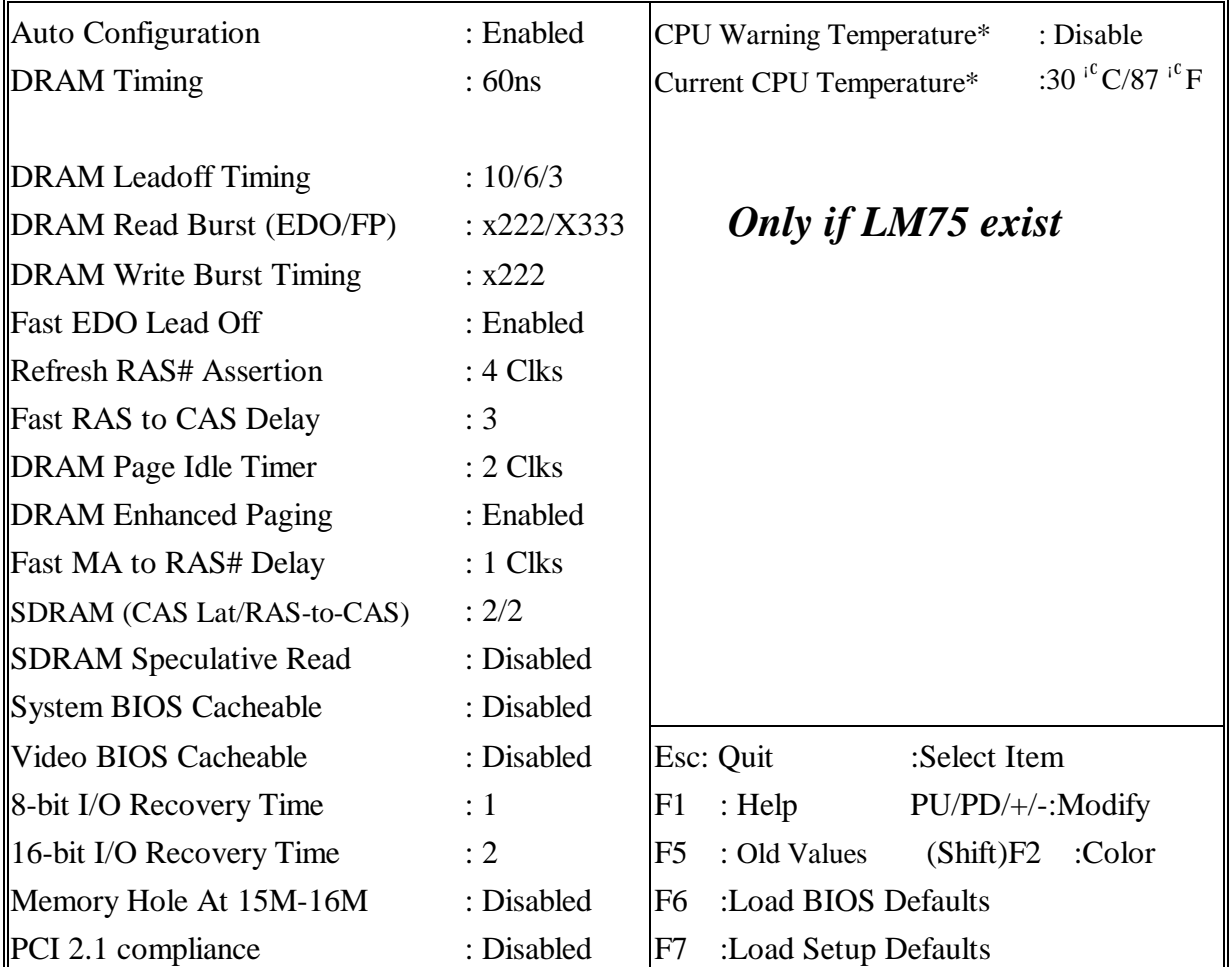

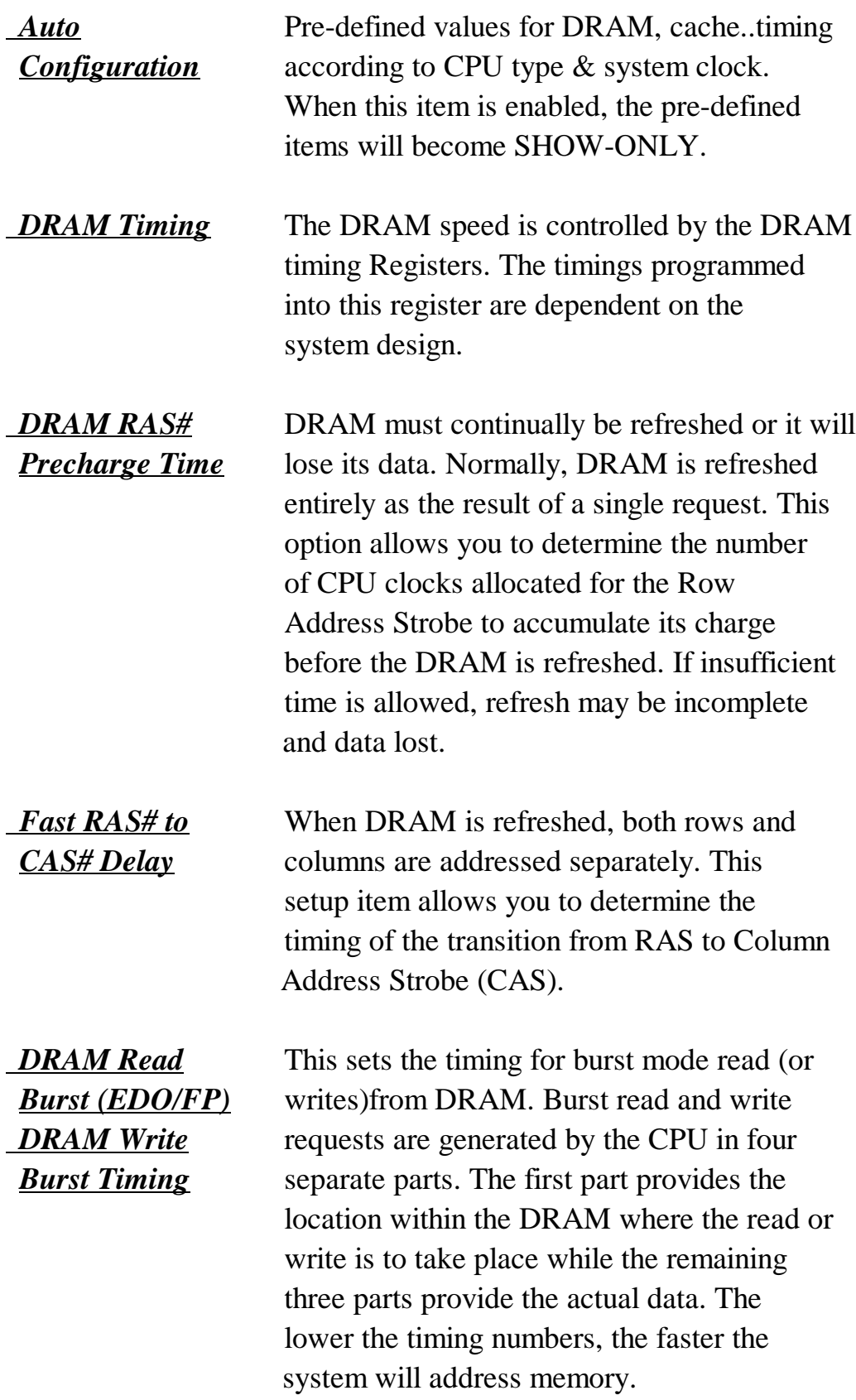

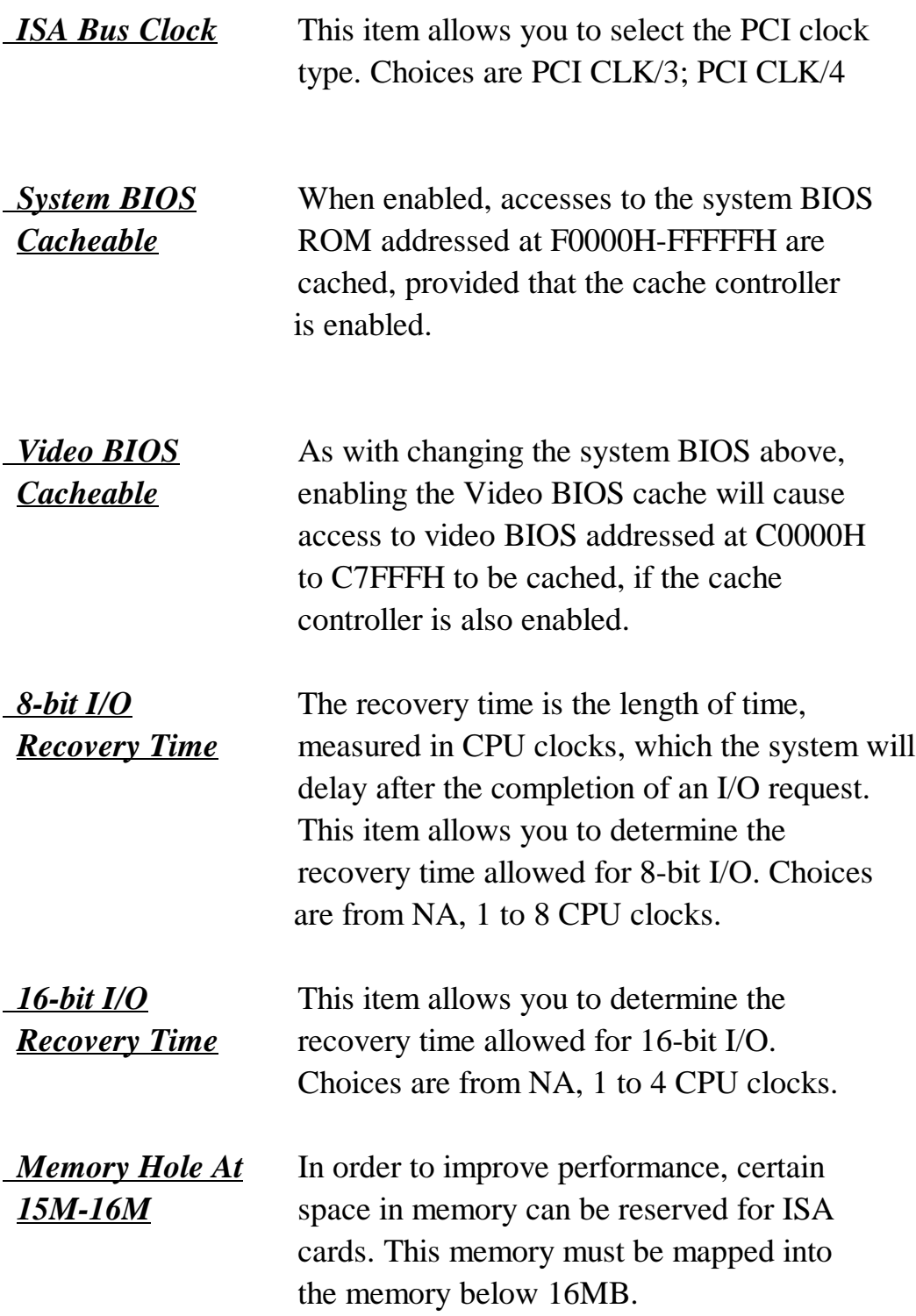

**The BIOS will auto detect if the mainboard have LM75 components or not. If there is LM75, the screen will show the LM75 related items, and these items are SHOW ONLY except 'CPU Warning Temperature'.**

**'***CPU Warning Temperature***'** set the temperature for CPU warning. When the CPU temperature reaches the setting temperature, the system will lower the CPU clock according to the Throttle Duty Cycle.

**'***Current CPU Temperature'* the current temperature of the CPU

**This screen controls the 'green' features of this mainboard. \*\*\* Refer to Page 4**

### ROM PCI/ISA BIOS (2A59IA2A)

#### CMOS SETUP UTILITY

#### AWARD SOFTWARE, INC.

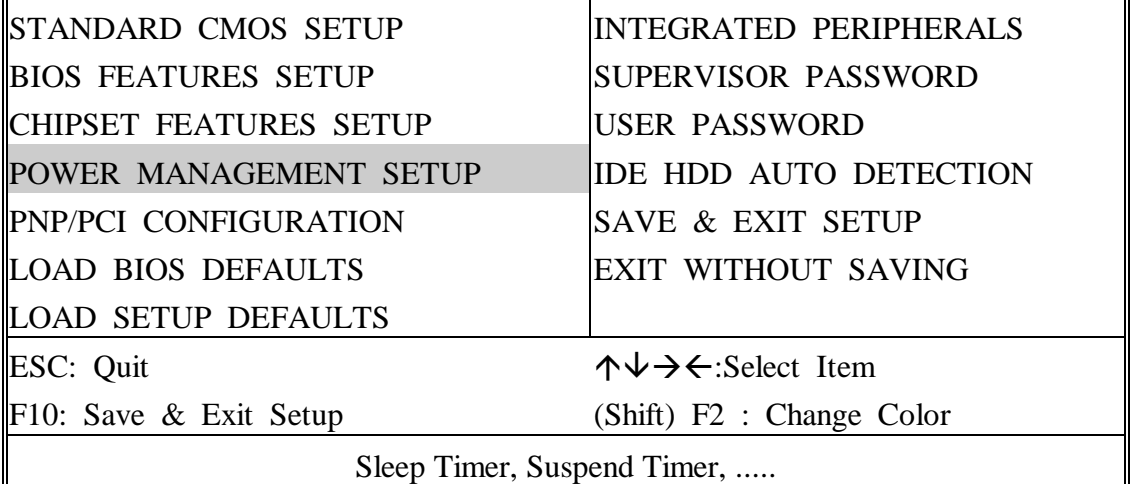

### ROM PCI/ISA BIOS (2A59IA2A) POWER MANAGEMENT SETUP AWARD SOFTWARE, INC.

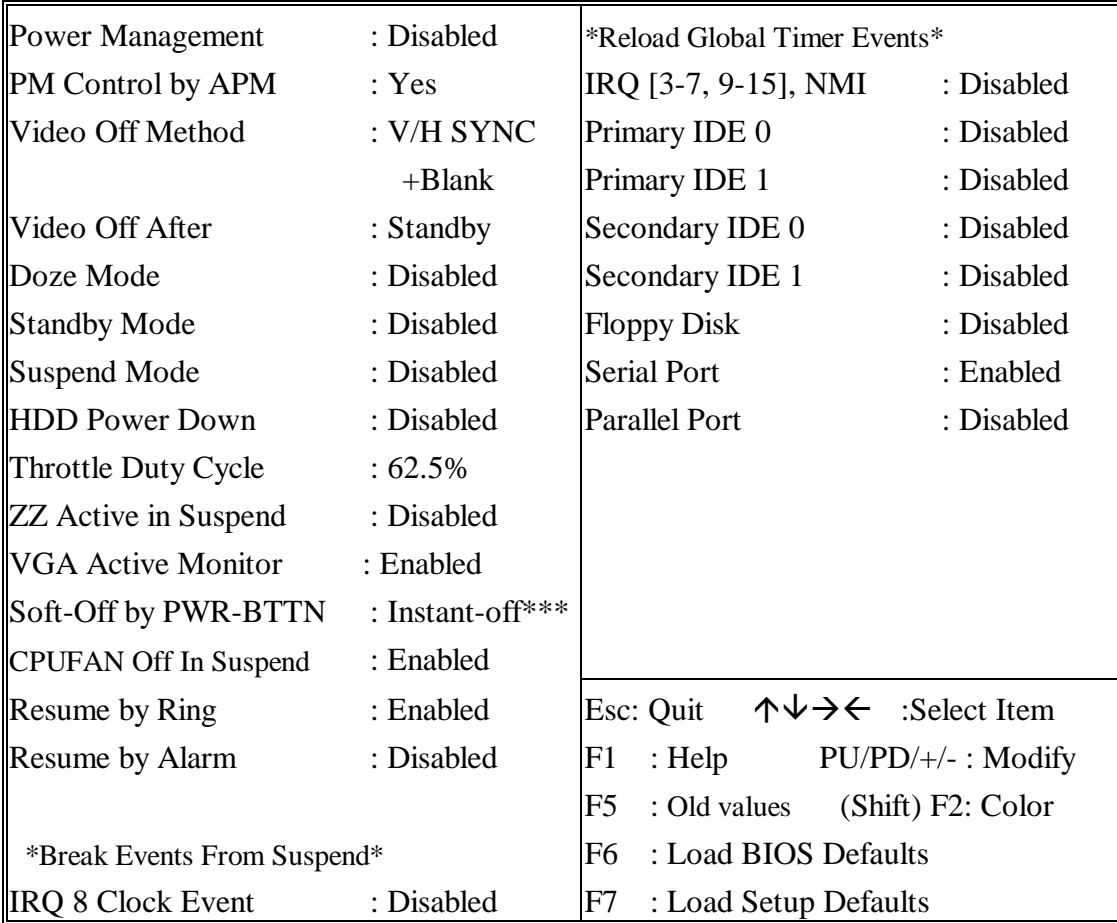

*Power* This category allows you to select the type *Management* (or degree) of power saving and is directly related to the following modes **: Doze;**

**Standby; Suspend; HDD Power Down.**

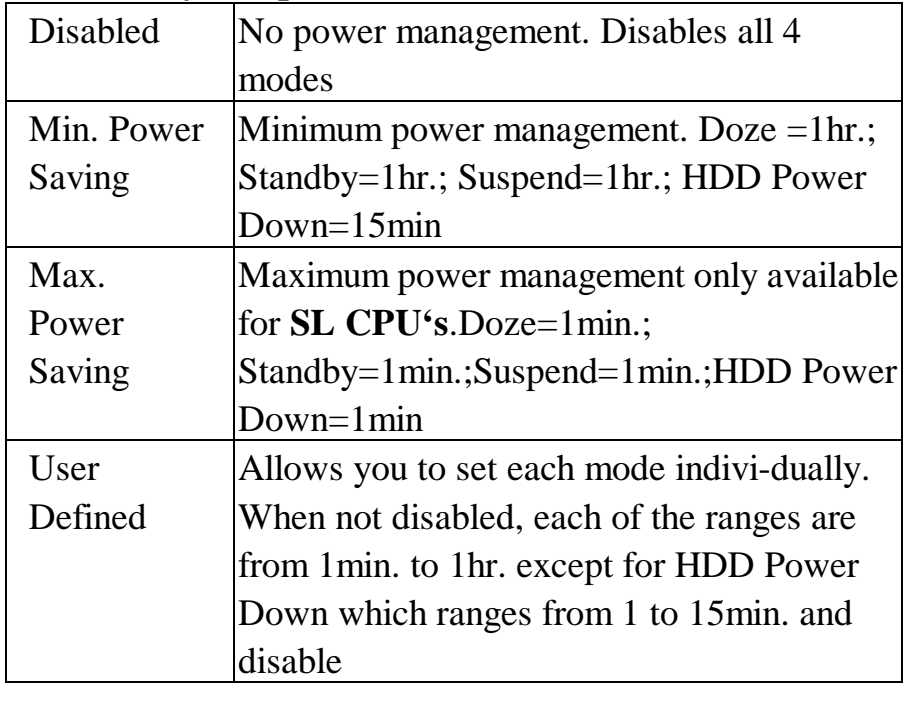

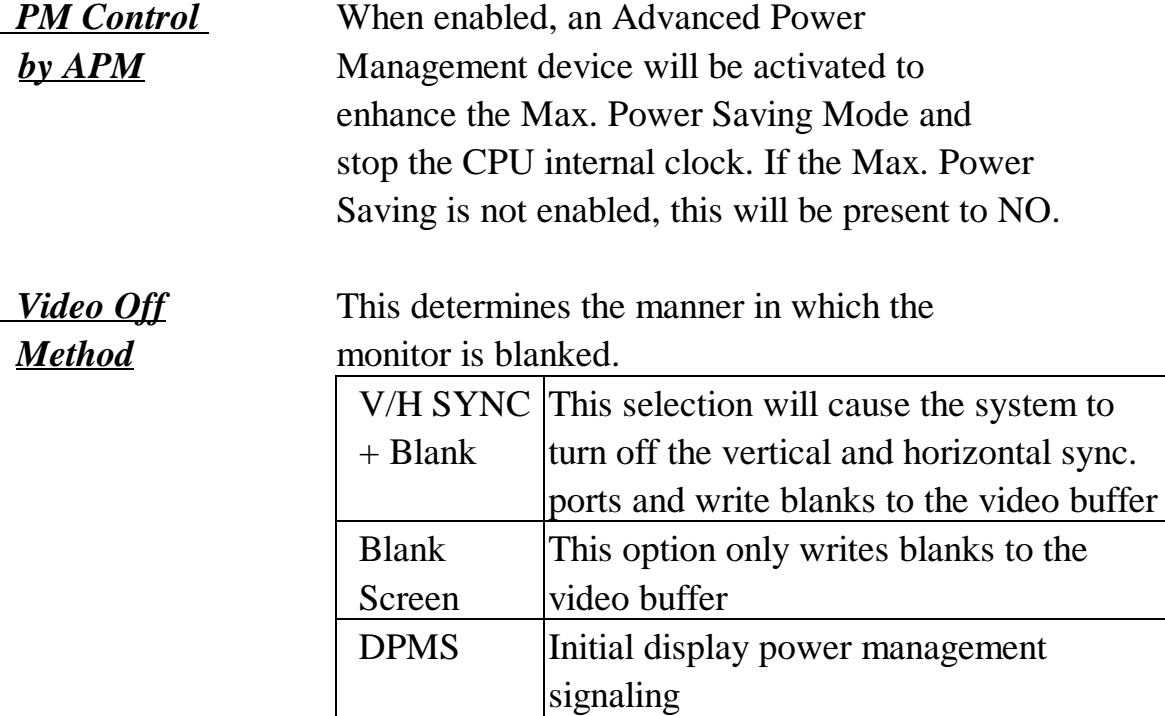

*The Following 4 modes are Green PC power saving function which are only user configuration when 'User Defined'power management has been selected.*

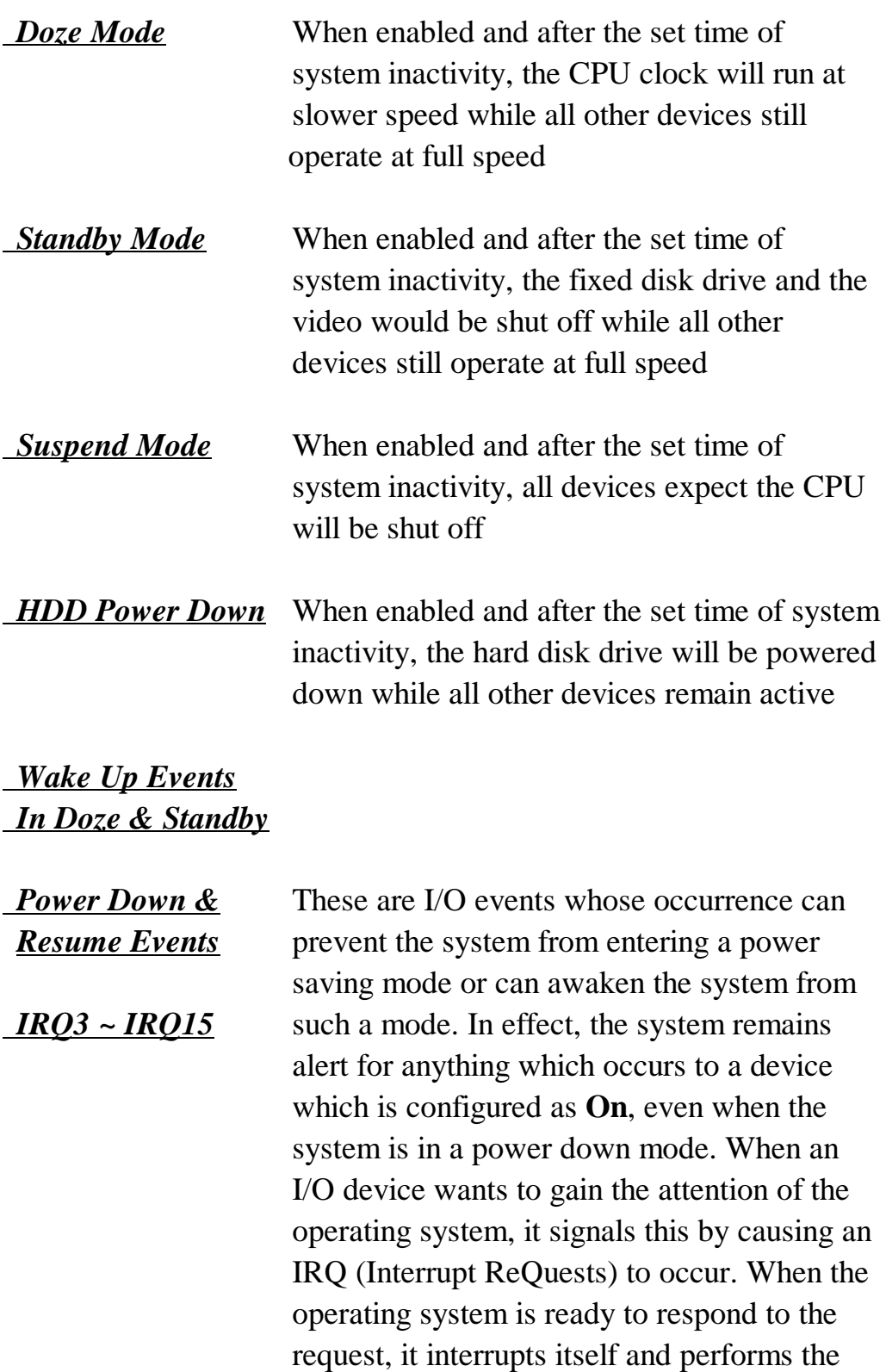

management mode nor awaken it.

service. When set off, activity will neither prevent the system from going into a power **This screen configures the PCI Bus slots.**

### ROM PCI/ISA BIOS (2A59IA2A) CMOS SETUP UTILITY AWARD SOFTWARE, INC.

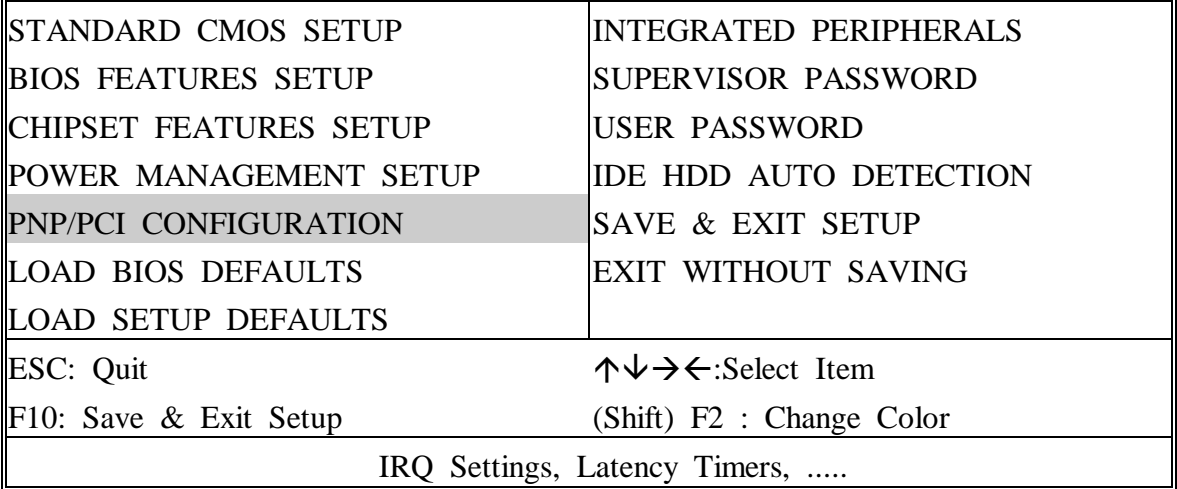

### ROM PCI/ISA BIOS (2A59IA2A) PNP/PCI CONFIGURATION AWARD SOFTWARE, INC.

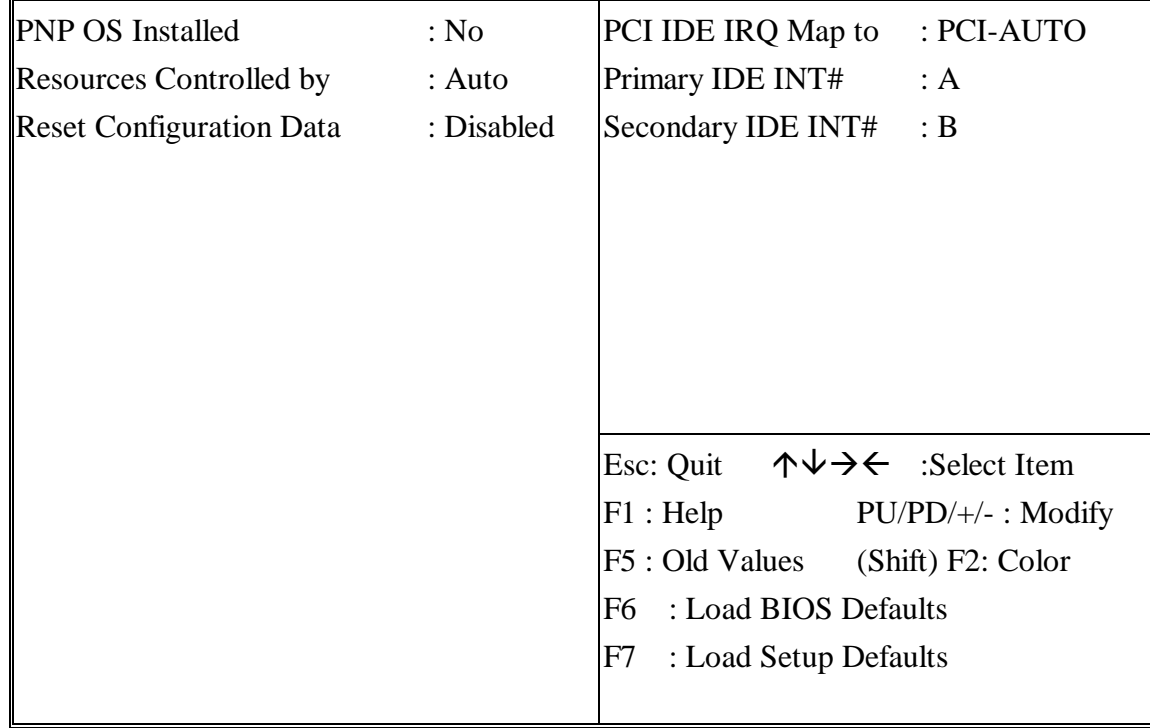

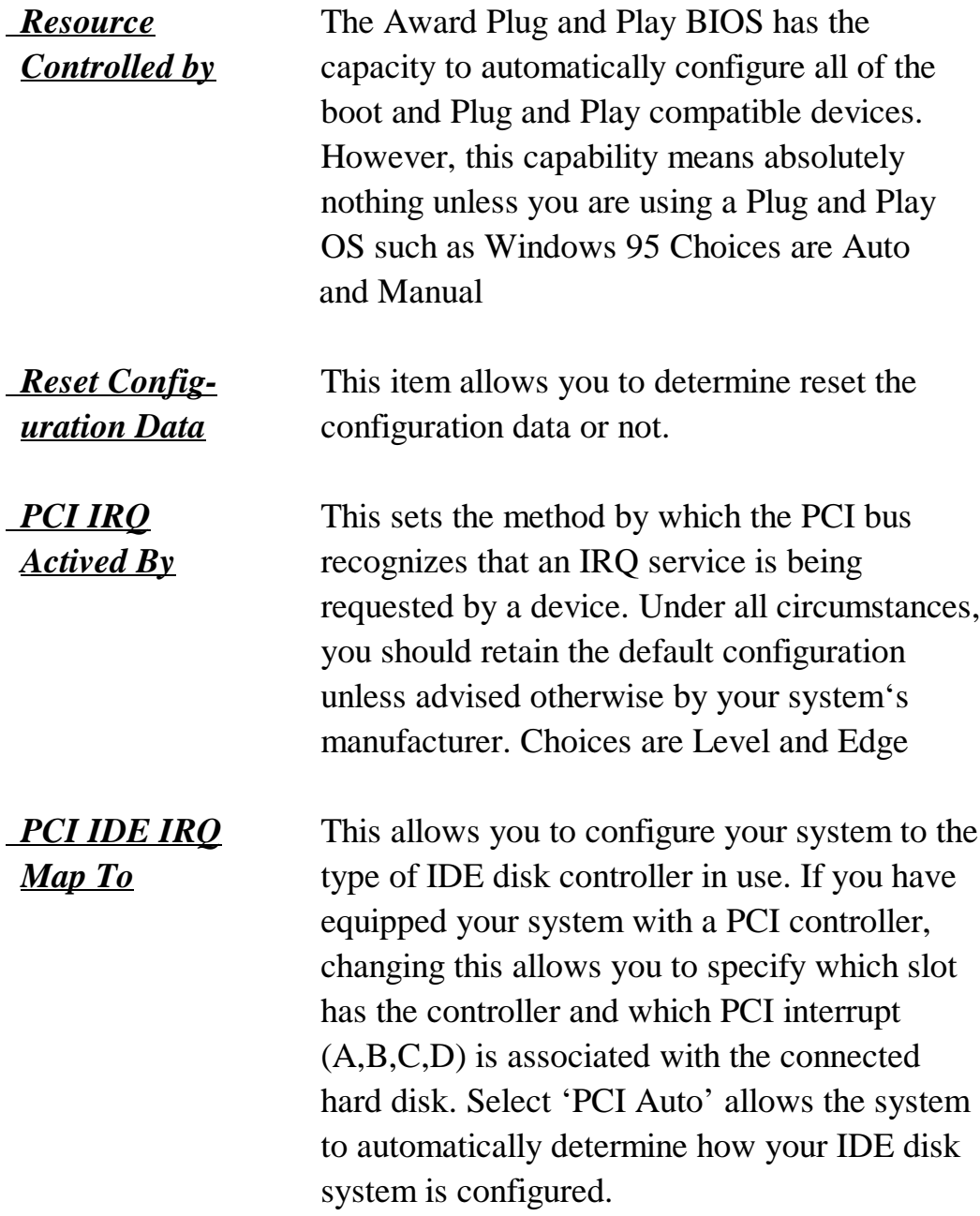

**This section page includes all the items of IDE hard drive and Programmed Input/Output features. See also Section "Chipset Features Setup".**

### ROM PCI/ISA BIOS (2A59IA2A) CMOS SETUP UTILITY AWARD SOFTWARE, INC.

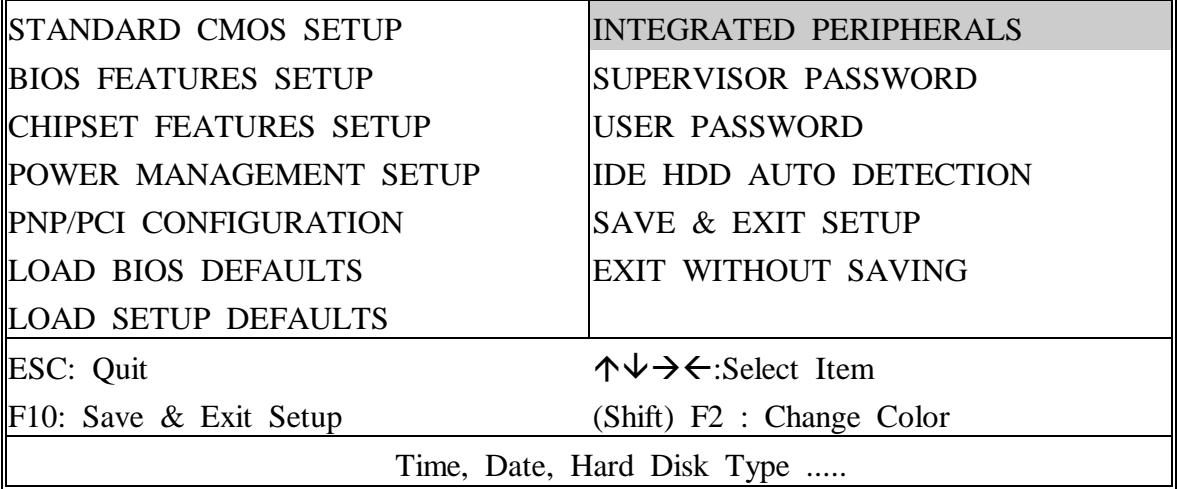

### ROM PCI/ISA BIOS (2A59IA2A) INTEGRATED PERIPHERALS AWARD SOFTWARE, INC.

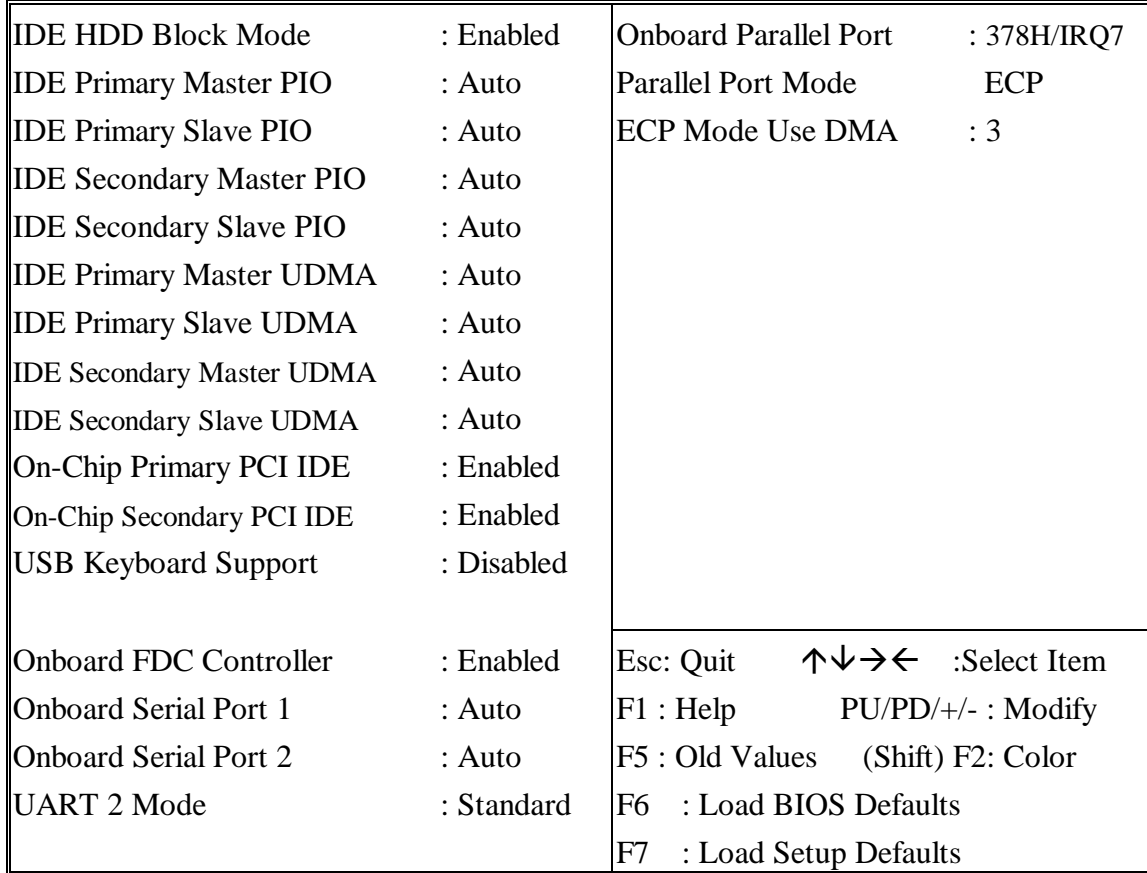

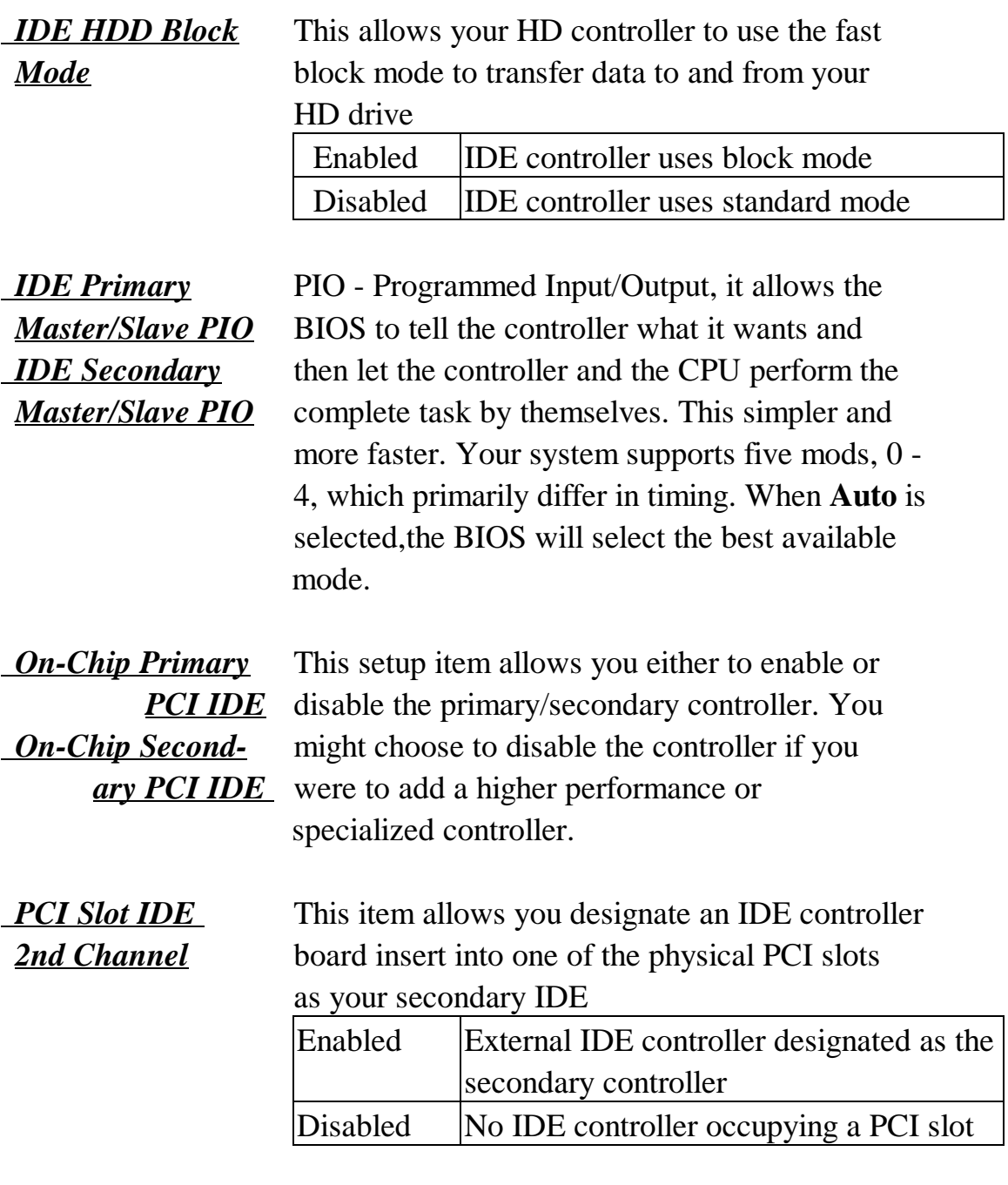

### ROM PCI/ISA BIOS (2A59IA2A) CMOS SETUP UTILITY AWARD SOFTWARE, INC.

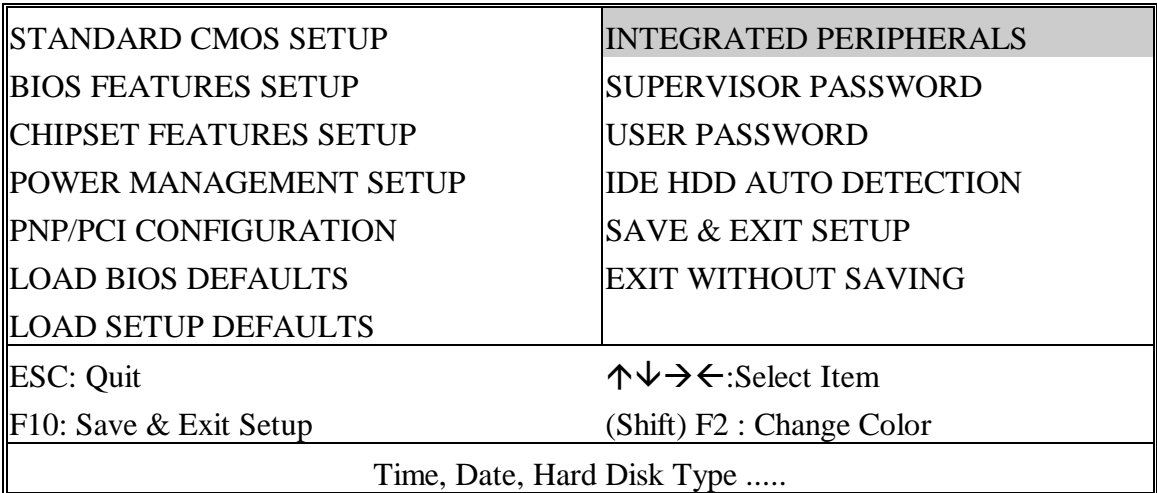

### ROM PCI/ISA BIOS (2A59IA2A) CMOS SETUP UTILITY AWARD SOFTWARE, INC.

Hard Disks Type Size CYLS HEAD PRECOMP LANDZ SECTOR MODE Primary Mster :

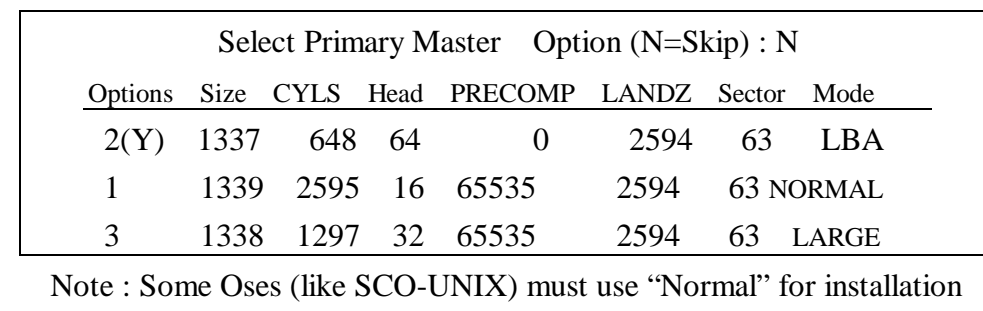

ESC : Skip

**The last step is 'save and exit'. If you select this item and press 'Y', then these records will be saved in the CMOS memory on the mainboard. It will be checked every time when you turn your computer on.**

### ROM PCI/ISA BIOS (2A59IA2A) CMOS SETUP UTILITY AWARD SOFTWARE, INC.

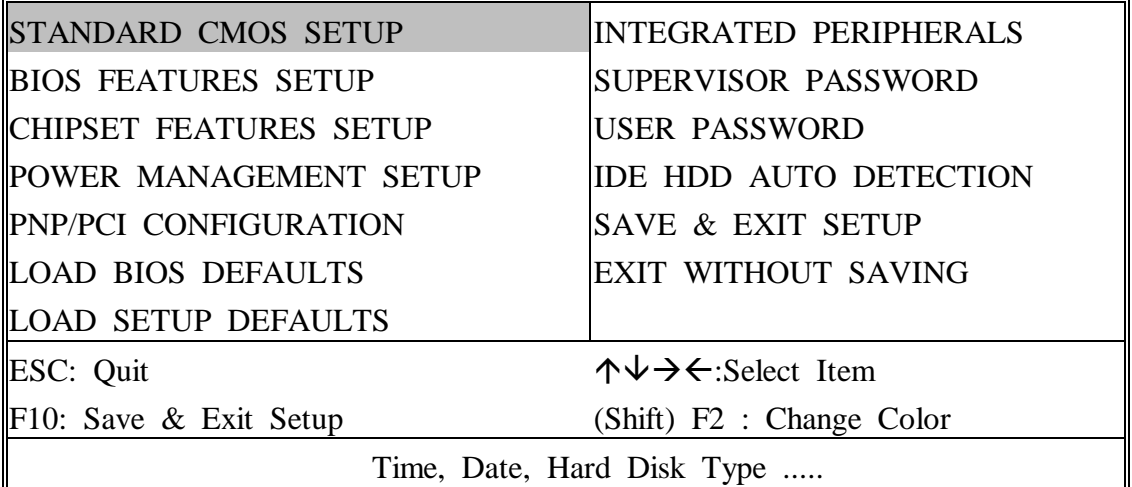

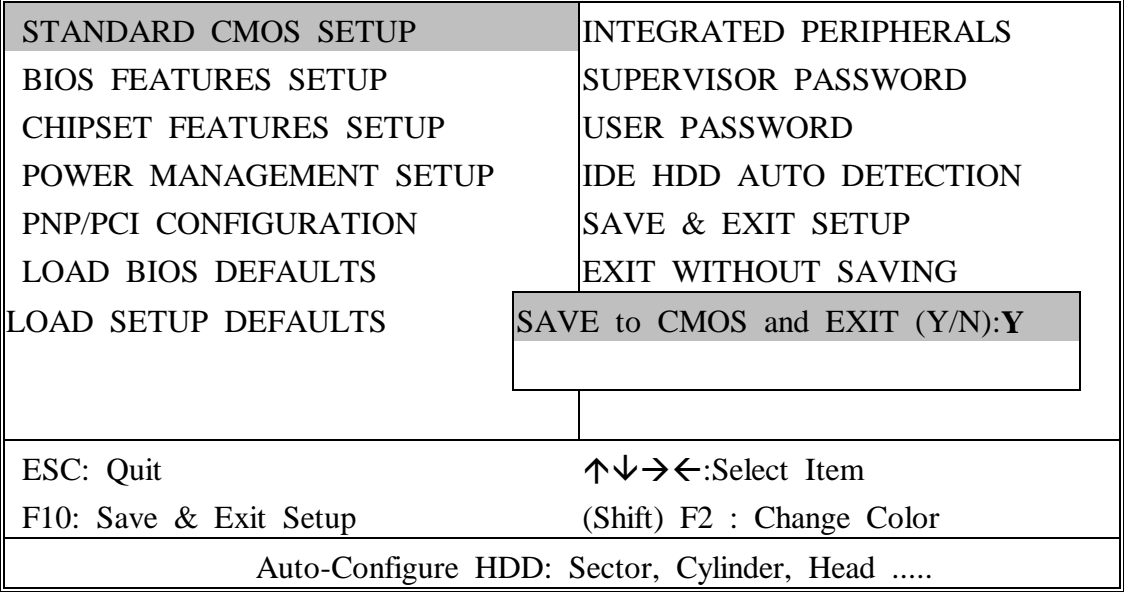

### *LOAD BIOS DEFAULTS*

When your mainboard has problems and need to debug or troubleshoot the system, you can use this function.The default values loaded only affect the BIOS Features Setup, Chipset Features Setup, Power Management Setup and PNP/PCI Configuration Setup. There is no effect on the Standard CMOS Setup.To use this function,select it from main menu and press <Enter>. A line will appear on the screen asking if you want to load the BIOS default values. Press <Yes> and <Enter> then the BIOS default values will be loaded.

#### *LOAD SETUP DEFAULTS*

This allows you load optimal settings which are stored in the BIOS ROM to get better performance. The default values loaded only affect the BIOS Features Setup, Chipset Features Setup, Power Management Setup and PNP/PCI Configuration Setup.There is no effect on the Standard CMOS Setup. To use this function, select it from main menu and press <Enter>.A line will appear on the screen asking if you want to load the Setup default values. Press <Yes> and <Enter> then the Setup default values will be loaded.

#### *SUPERVISOR PASSWORD / USER PASSWORD*

This allows you to set the password. the mainboard defaults password disabled.

**Enter/Change password :** Enter the current password,at the prompt key-in your new password (up to eight alphanumeric characters), press <Enter>. At the next prompt, confirm the new password by typing it and press <Enter> again.

**Disable password :** Press <Enter> key instead of entering a new password when the 'Enter Password' dialog box appears. A message will appear confirming that the password is disable.

If you set both supervisor and user passwords, only the supervisor password allows you to enter the BIOS SETUP program.

**CAUTION :**If you forget your password, you must disable the CMOS by turning power off and set JP8 'open'. Then reload the system. Please refer to page 26.

#### *IDD HDD AUTO DETECTION*

This allows you to detect IDE hard drivers' parameters and enter them into 'Standard CMOS Setup' automatically.

If the auto-detected parameters displayed do not match the ones that should be used for your hard drive, do not accept them. Press <N> to reject the values and enter the correct ones manually on the Standard CMOS Setup screen.

#### *SAVE & EXIT SETUP*

This allows you to save the new setting values in the CMOS memory and continue with the booting process. Select what you want to do, press <Enter>.

### *EXIT WITHOUT SAVING*

This allows you to exit the BIOS setup utility without recording any new values or changing old ones.

## ¡° **Control Key Description** ¡°

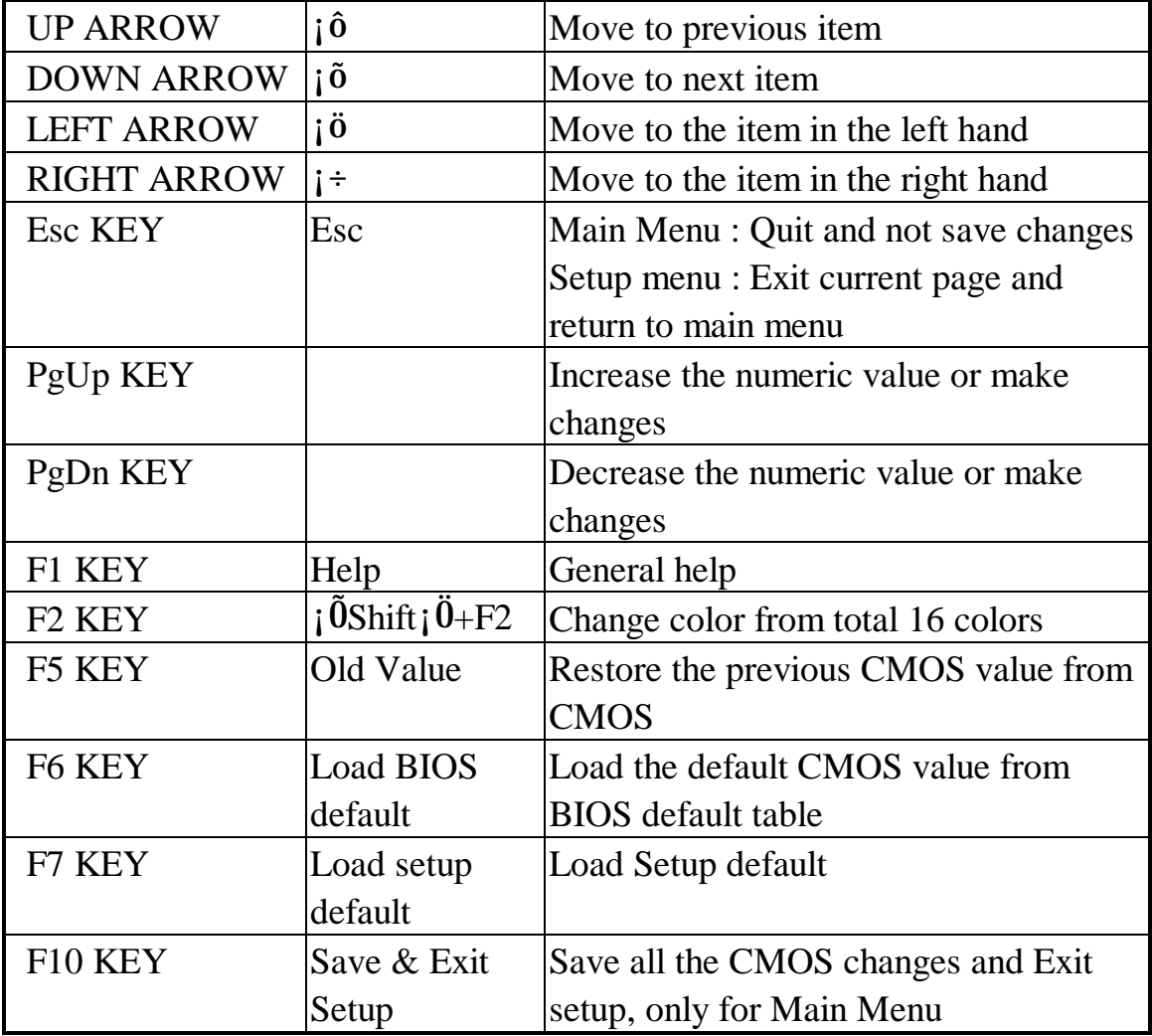

### **APPENDIX A**

### ¡°¡°**TECHNICAL SUPPORT REQUEST FORM**¡°¡°

If the mainboard doesn't function properly, please complete the following information and return it to your system dealer. If the further information is needed, please attach this separating sheets.

**Model No : ATC-5040 Date of Purchase : \_\_\_\_\_\_\_\_\_\_\_\_\_\_**

**Serial No : \_\_\_\_\_\_\_\_\_\_\_\_\_\_\_\_\_\_\_**

#### **HARDWARE :**

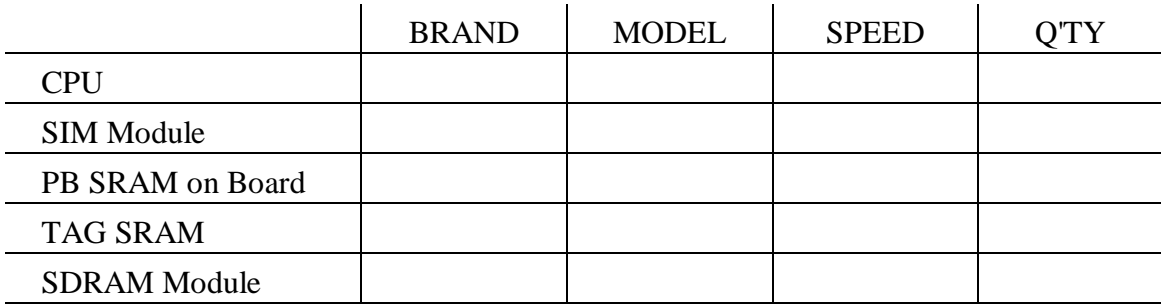

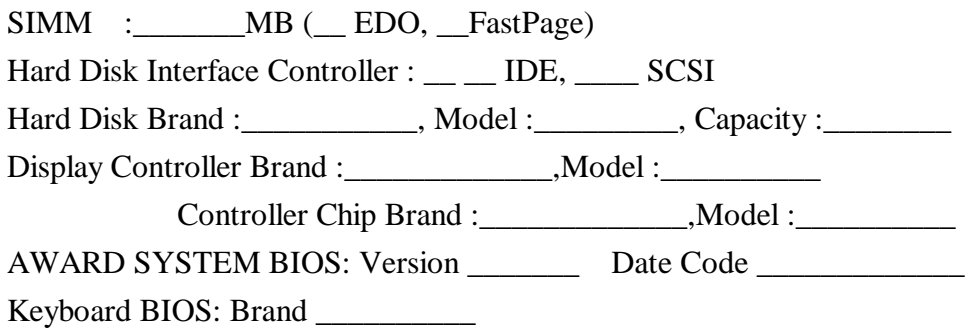

#### **Other Add-on Cards Information:**

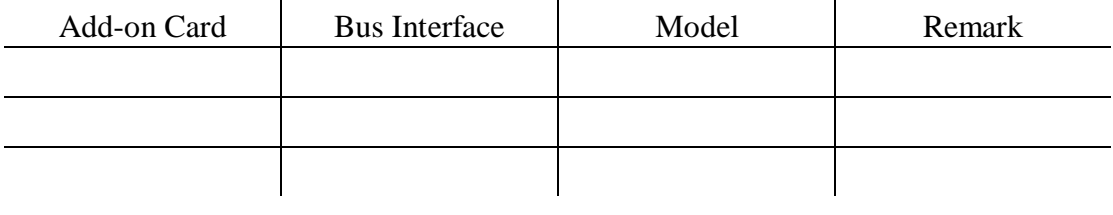

**Error Description :**